# 2人でできる試合動画のライブ配信

公益財団法人福岡県スポーツ推進基金

- ~目次~
- 1 必要なもの
	- 1.1 ライブ配信に必要なもの
	- 1.2 OBS STUDIO(動画配信無料ソフト)をパソコンにインストールしておく
- 2 機材のセッティング
	- 2.1 各機材の接続図
	- 2.2 パソコンとカメラを接続する
- 3 配信準備
	- 3.1 配信予定の情報を YOUTUBE に登録する
	- 3.2 OBS STUDIO にカメラの映像を表示する
	- 3.3 OBS STUDIO にカメラなどの音声を設定する
	- 3.4 OBS STUDIO に大会名、対戦カード、得点、試合時間を表示させる
		- 3.4\_1 大会名の入れ方
		- 3.4\_2 対戦カード、得点の入れ方
		- 3.4\_3 試合時間の入れ方
- 4 配信開始
	- 3.1 ライブ配信を開始する
	- 3.2 試合状況に合わせて点数やタイマーを表示する
	- 3.3 ライブ配信を終了する

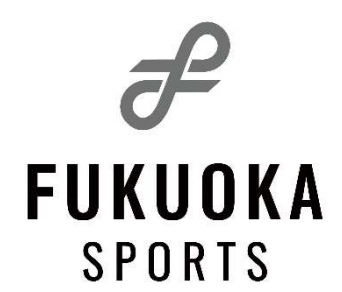

当財団では、これまで見ることができなかった各競技の試合をライブ配信し、スポーツの魅力を多 くの方に発信することを奨励しています。

スマートフォンがあれば、どなたでも簡単に試合の動画配信を行うことができるようになりまし た。しかしながら、大会名や対戦カード、得点等を十分に伝えることは困難です。

本マニュアルでは、僅かな人手と少しの機材で、試合動画にそれらの情報を簡単に表示する方法を お伝えします。

スポーツにおいて、試合は最大の見せ場であり、スポーツの魅力を多くの方に発信していくため、 本マニュアルをご活用ください。

1.1 ライブ配信に必要なもの

- 人員2名
- パソコン1台
	- →OBS Studio (動画配信無料ソフト)
	- →Google アカウント
- ✔ カメラ1台 ※マイクはカメラ内臓のものを使う
- カメラ用の三脚
- キャプチャボード1個 ※カメラの映像を PC に取り込むため、HDMI→USB に変換する機器
- HDMI ケーブル
- USB ケーブル
- 通信機器(ポケット Wi-Fi など)
- 電源(ポータブル電源、電源ドラムなど)

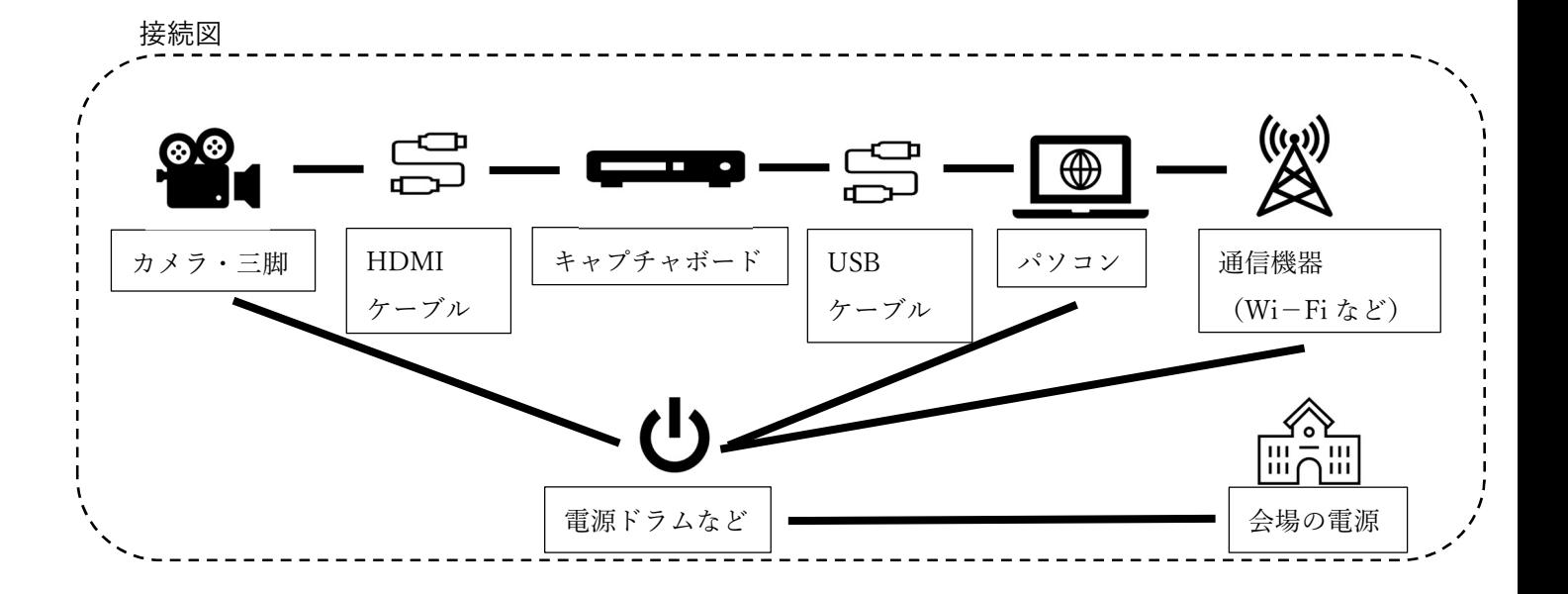

#### 1.2 OBS STUDIO(動画配信無料ソフト)をパソコンにインストールしておく

OBS Studio とは、YouTube などでライブ配信ができる無料のソフトウェアです。 OBS Studio を使うことによって、「パソコン上の映像や音声を配信する」「配信の開始・終了を行

う」「得点や試合時間などの情報を配信画面に表示させる」などを行うことができます

# 対戦カード、得点 しょうしょう しょうしゃ しょうしゃ しょうしょう 大会名 しょうしょう 令和2年度福岡県高校ラグビー新人大会 12 0 筑紫 福岡 決勝 16:05 時間

# 【項目と必要ソフト・機材の概要】

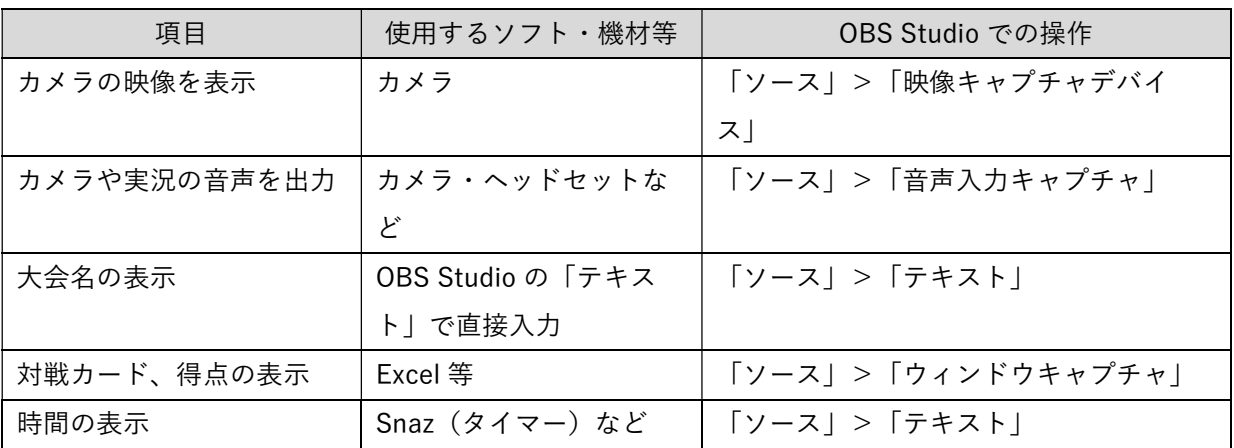

#### 【OBS Studio を使った配信での画面表示例】

**❶** OBS の公式サイトのダウンロードページにアクセスする https://obsproject.com/ja/download

**2** お使いのパソコンに合わせたOSを選択し、 「ダウンロードインストーラ」をクリックしてダウンロードする

※ソフトのダウンロード及びインストールは各自の責任でお願いします。

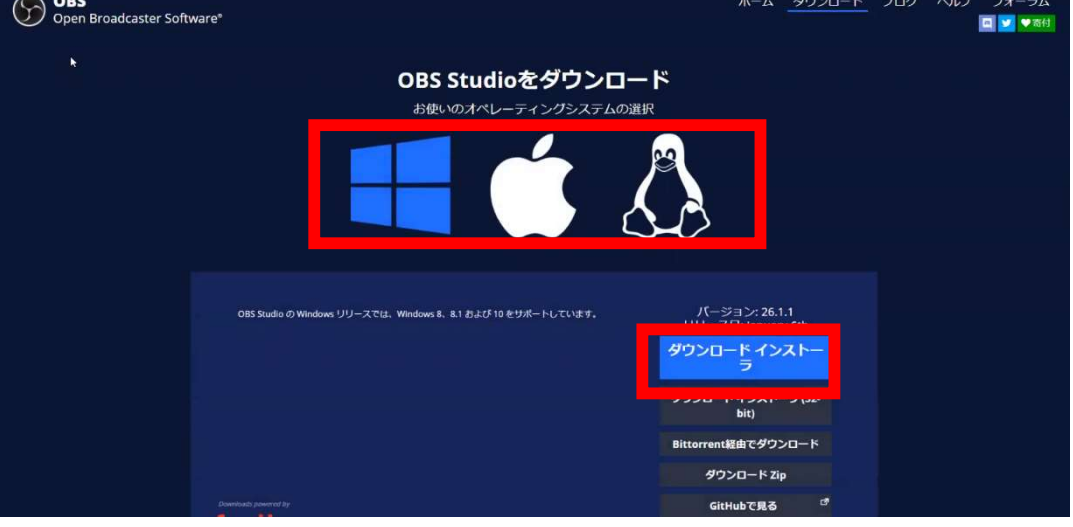

**❸** ダウンロードした OBS ファイルを開き、インストールする

 ※インストール完了まで画面表示どおり「Next」→「Install」→「Finish」を押してください ※OBS 起動後に表示される「自動構成ウィザード」は「キャンセル」を押してください

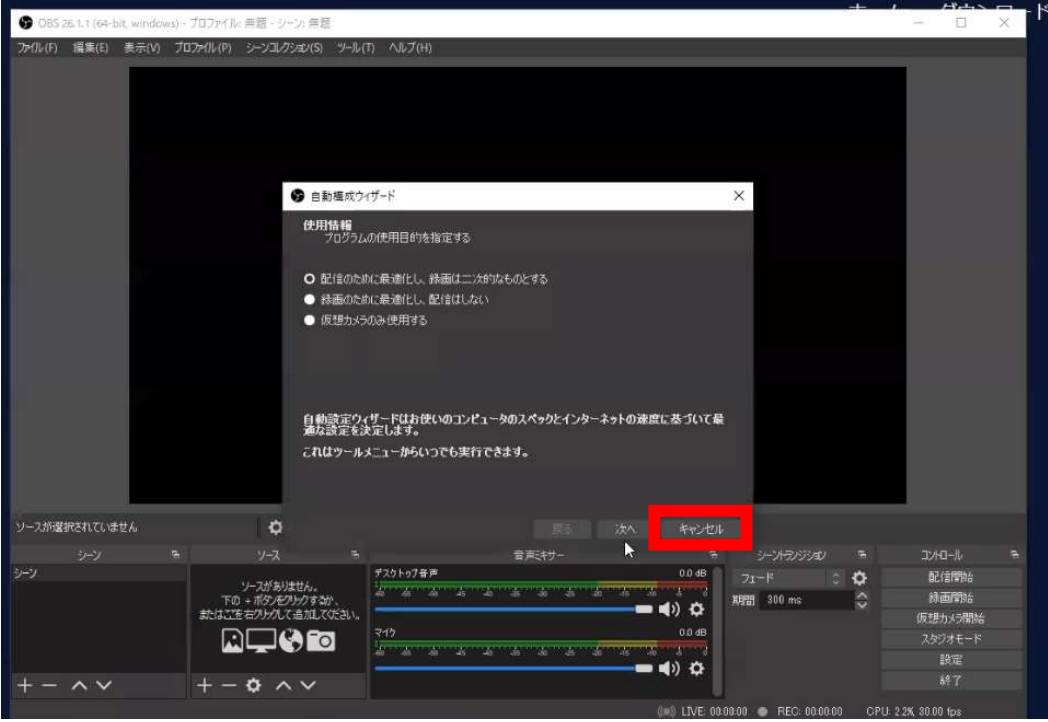

#### 2.1 各機材の接続図

各機材は、以下の接続図のとおりにセッティングします。 パソコンとカメラの接続方法は、「2.2 パソコンとカメラを接続する」を参照。

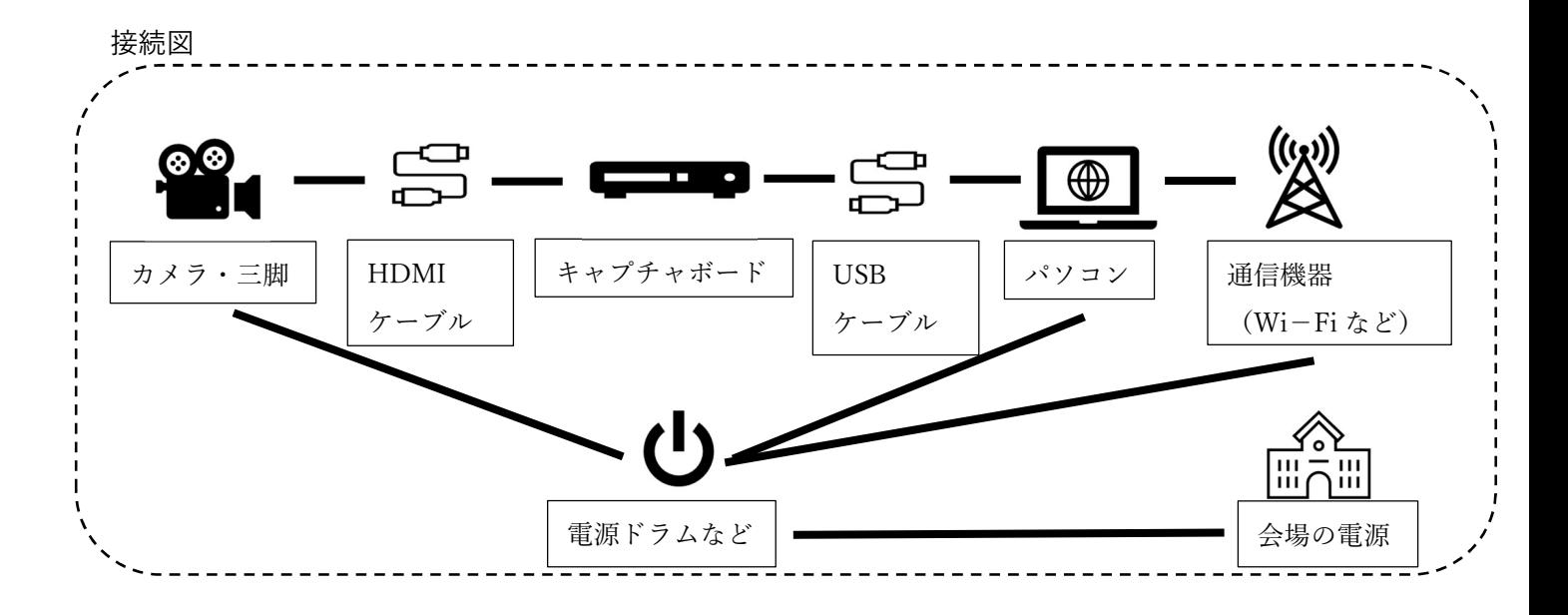

- 2.2 パソコンとカメラを接続する
	- **4 三脚にカメラを取り付ける**
	- **2** カメラとコンセントを電源コードでつなぐ

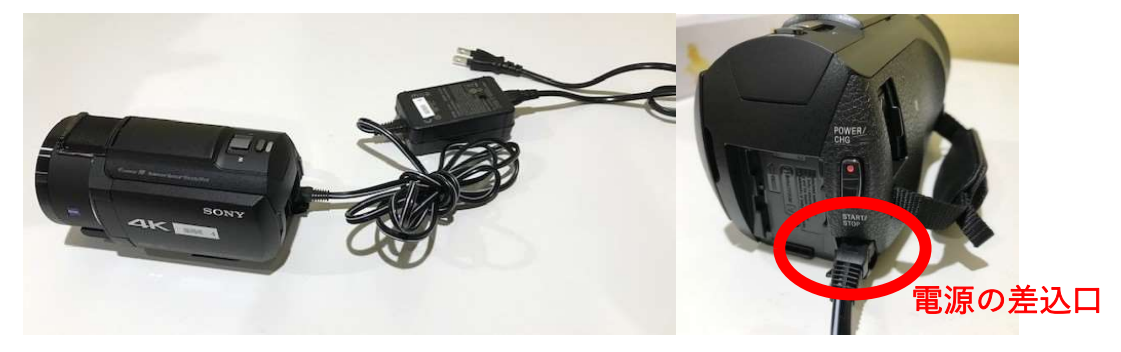

❸ カメラとパソコンをコードでつなぐ ※繋ぐ順番は以下のとおり

~繋ぐ順番~

カメラ → HDMI ケーブル → キャプチャボード → USB ケーブル → パソコン ※HDMI ケーブルと USB ケーブルの端子は、カメラ、キャプチャボード、パソコンそれぞれの 端子を確認のうえで用意が必要です。

※キャプチャボードは、HDMI のデータを USB に変換するために必要なものです。

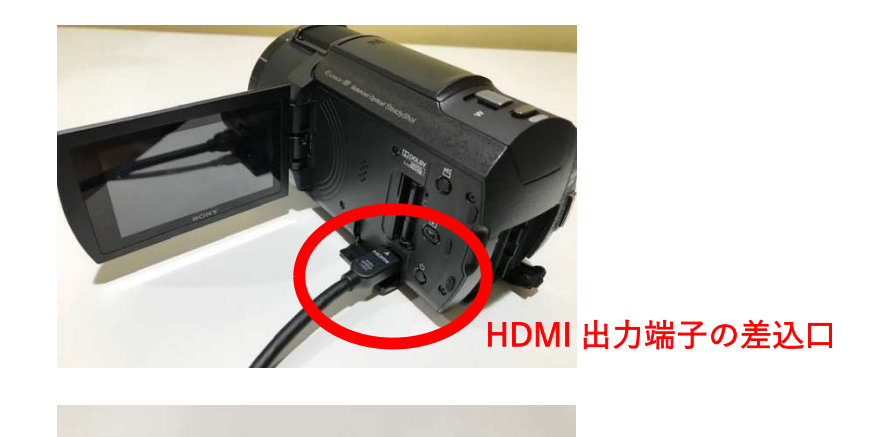

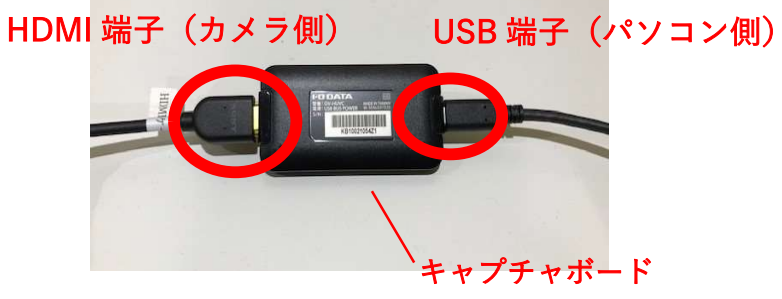

【注意】お使いのカメラによっては、パワーセーブモード(一定時間が経つと自動的に電源がオフ になる機能)が設定されている場合がありますので、パワーセーブモードをオフにしてお いてください。

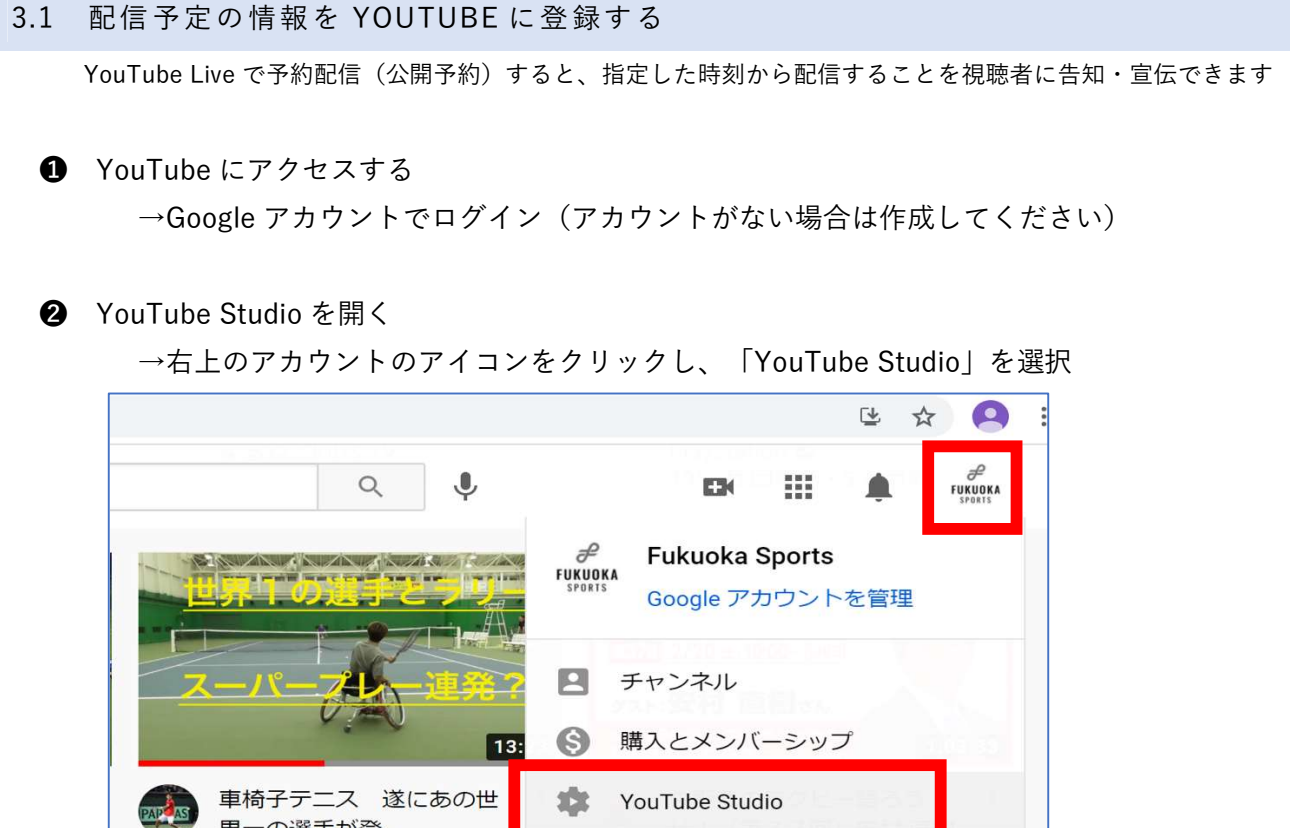

(1)右上の「ライブ配信を開始」をクリック

界一の選手が登...

3.4万 回視聴 · 3 年前

新規アカウントで初めてライブストリーミングを行う場合は認証までに 1 日程度かかります

→ ログアウト

 $-218$   $\rightarrow -218$ 

 $1 - n$ 

 $\,$ 

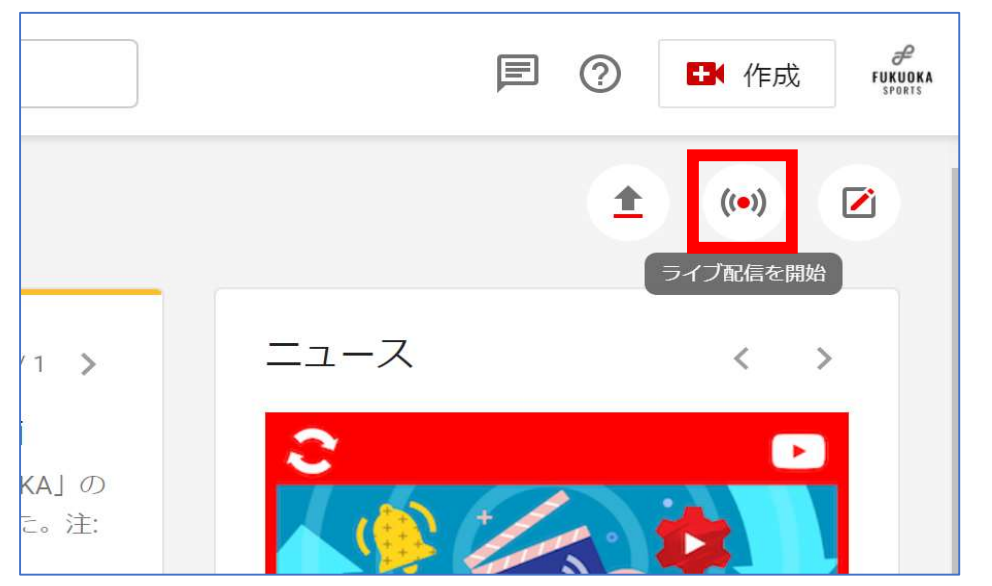

yr シニュッ エ ...

aba.

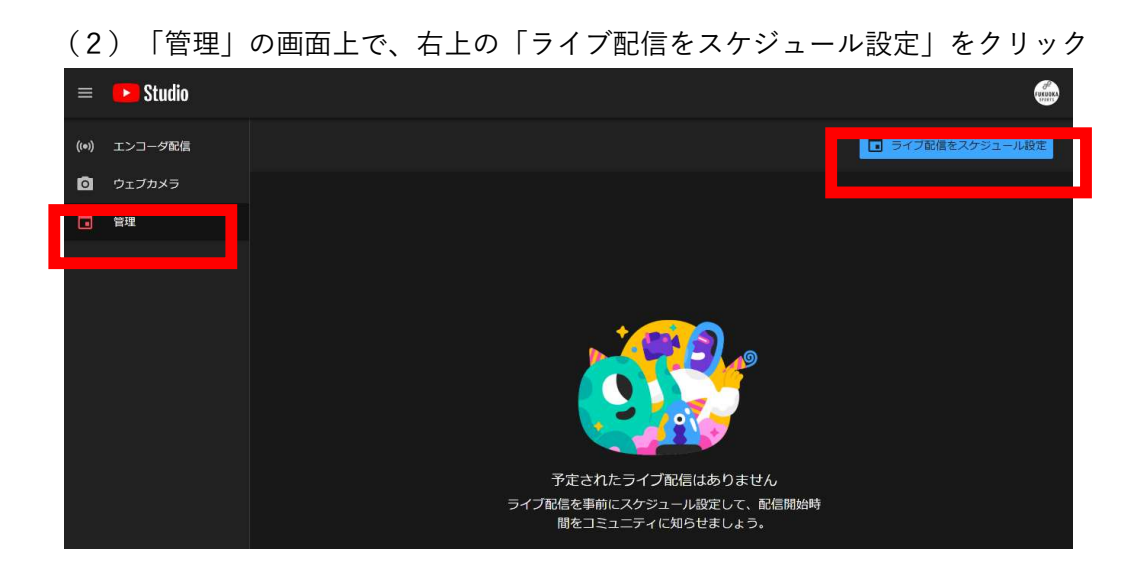

#### (3)「新規作成」で必要な情報を入力し「エンコーダ配信を作成」をクリック

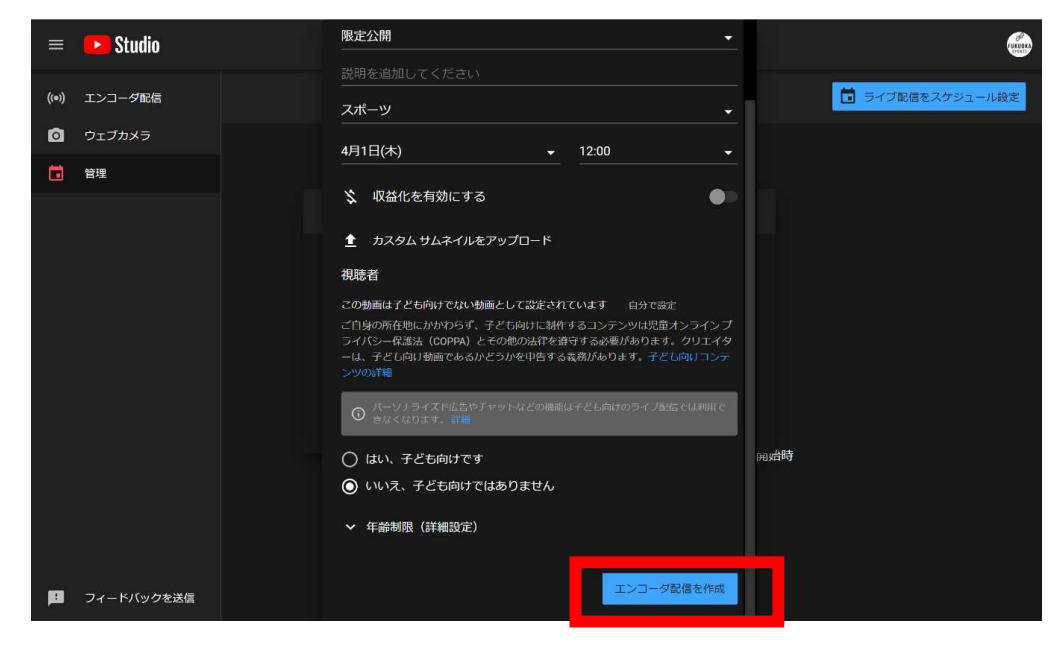

【入力項目】

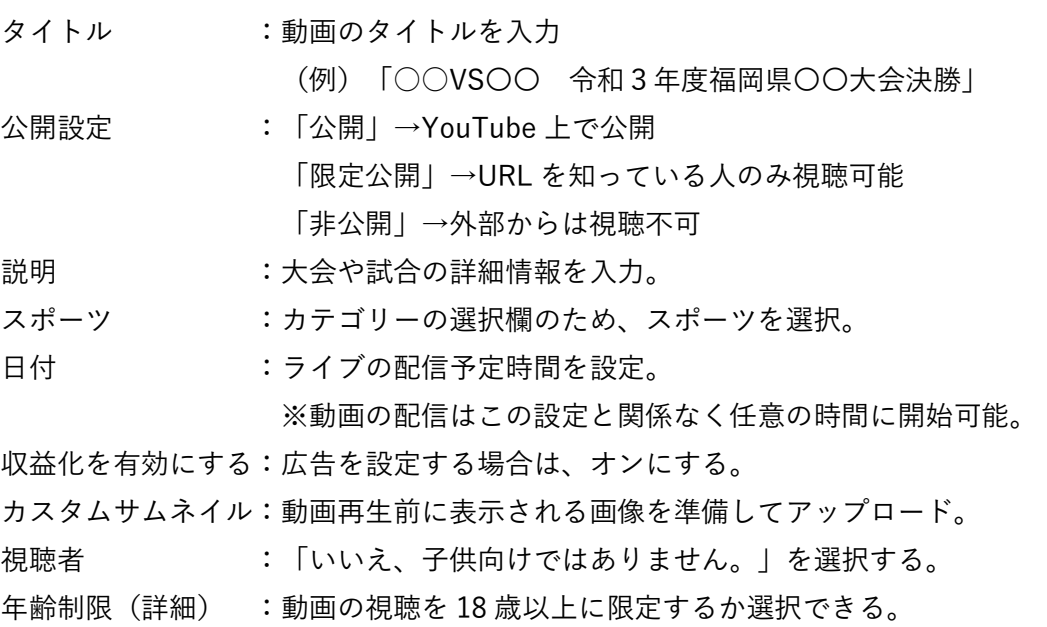

(4)作成した情報の「配信画面」が表示されるので、「管理」をクリック

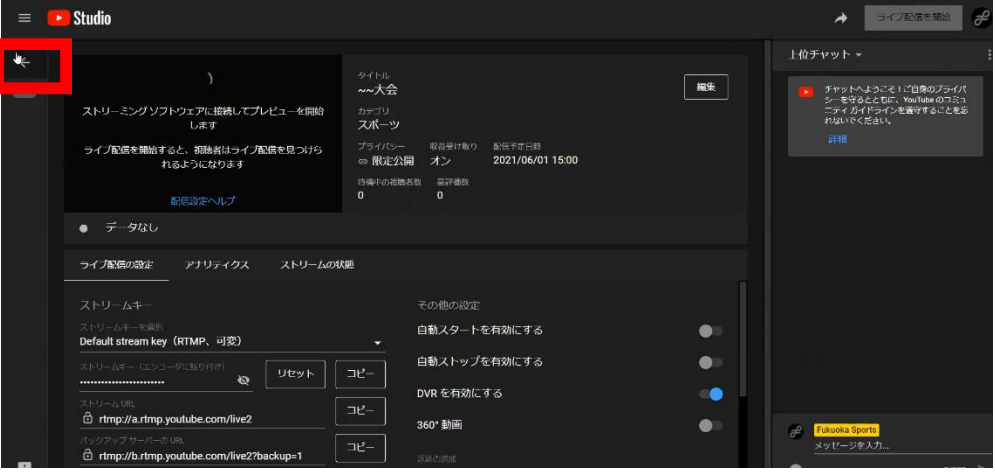

(5)作成した情報は、「管理」の配信予定リストに保存される

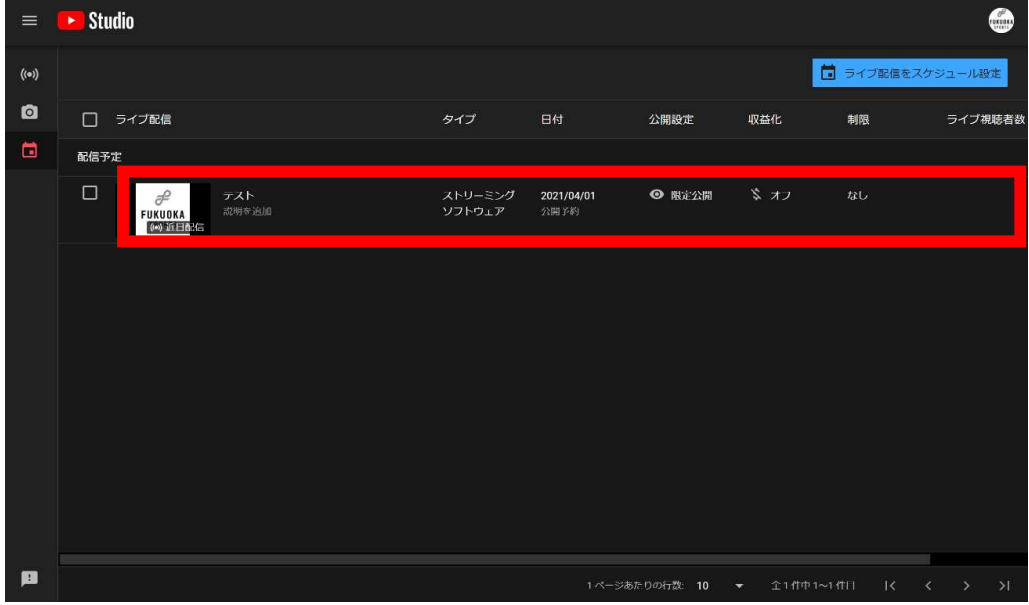

(6)「管理」の配信予定リストから、配信する動画の「オプション」をクリック

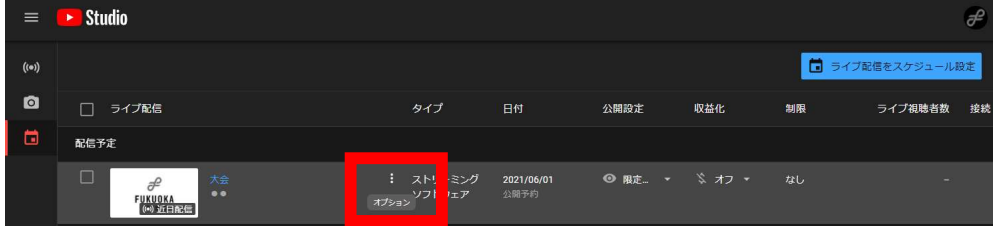

 (7)「共有可能なリンクを取得」をクリックすると、ライブ配信時の URL が取得できるた め、当該 URL を告知に利用する

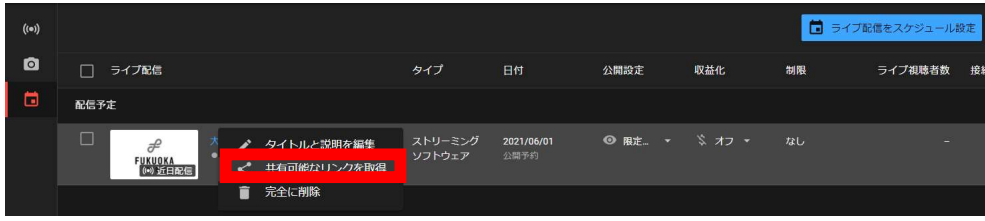

❶ 左下の「ソース」の「+」をクリック

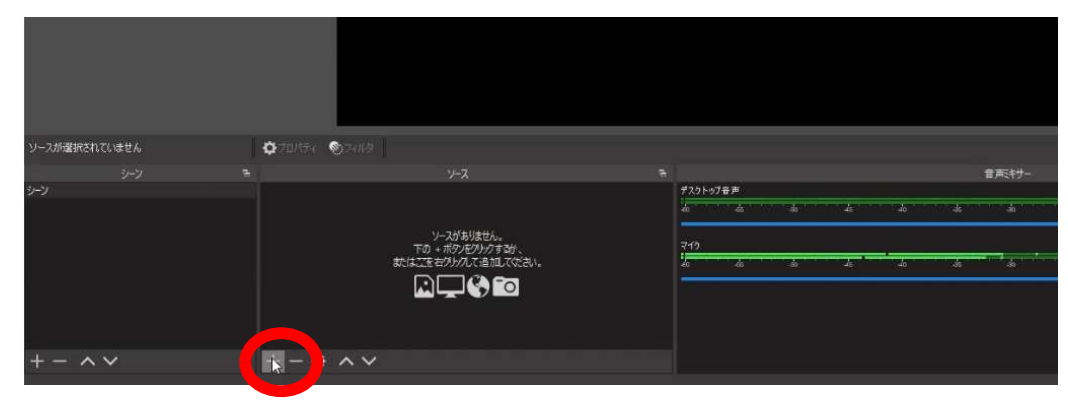

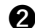

**2 「映像キャプチャデバイス」を選択して、「OK」をクリック** 

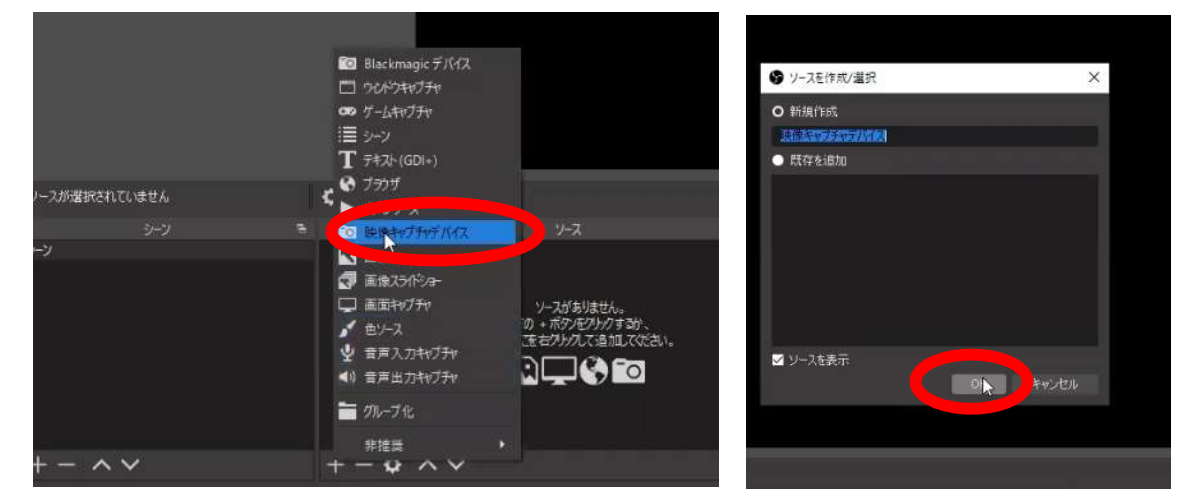

❷ 「デバイス」でお使いのキャプチャーボードを選択して、右下の「OK」をクリック

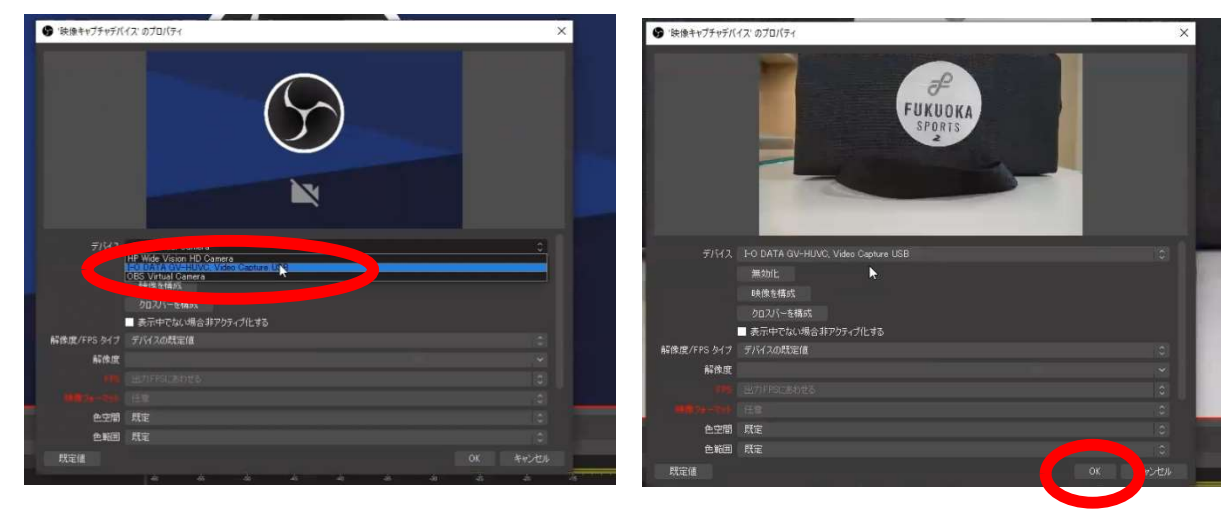

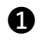

❶ 「映像キャプチャデバイス」の音量をゼロにして、ミュートする ※映像キャプチャデバイスの音声は音ズレすることが多いため、 音を切ったうえで別途、音声入力キャプチャから音声を拾います

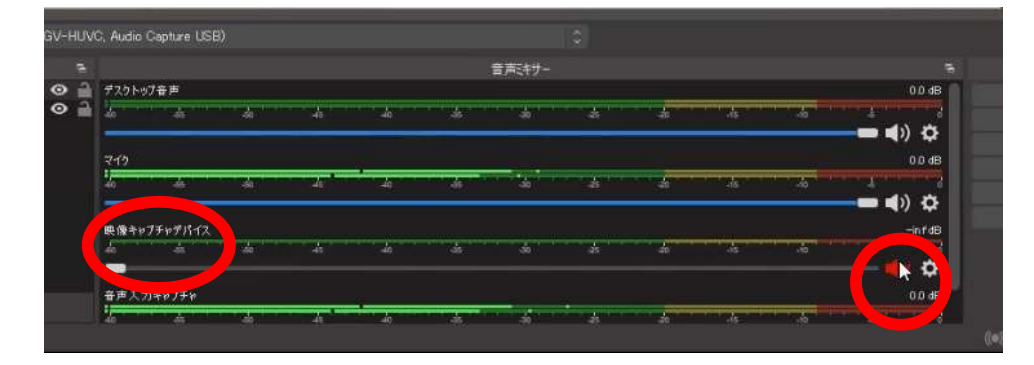

- ❷ 左下の「ソース」の「+」をクリック
- ❸ 「音声入力キャプチャ」を選択して、「OK」をクリック
- ❹ 「デバイス」でお使いのキャプチャボードを選択して、「デバイスのタイムスタンプを 使用」にチェックを入れて、右下の「OK」をクリック

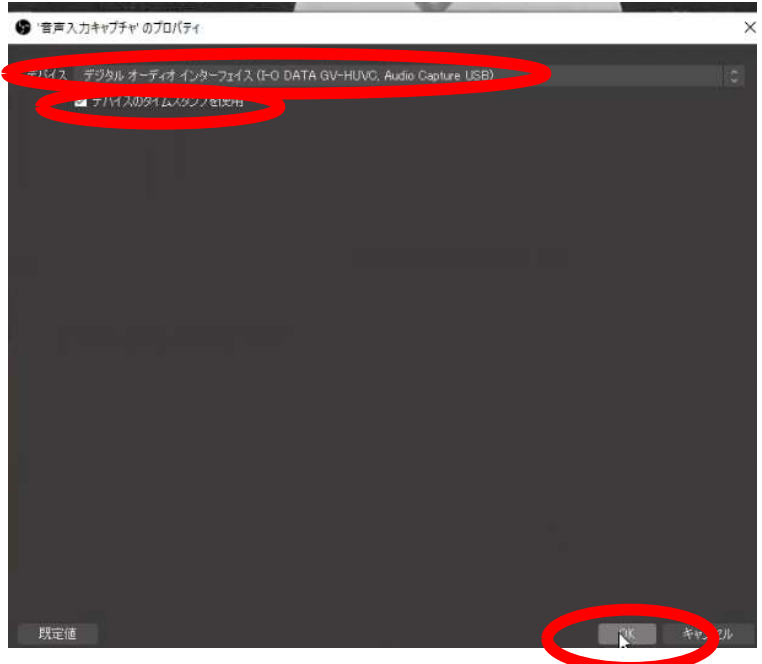

❺ 「設定」の「音声」から「グローバル音声デバイス」ですべて「無効」を選択して、 右下の「適用」をクリック

※初期設定では、「デスクトップ音声」と「マイク」が「既定」になっている

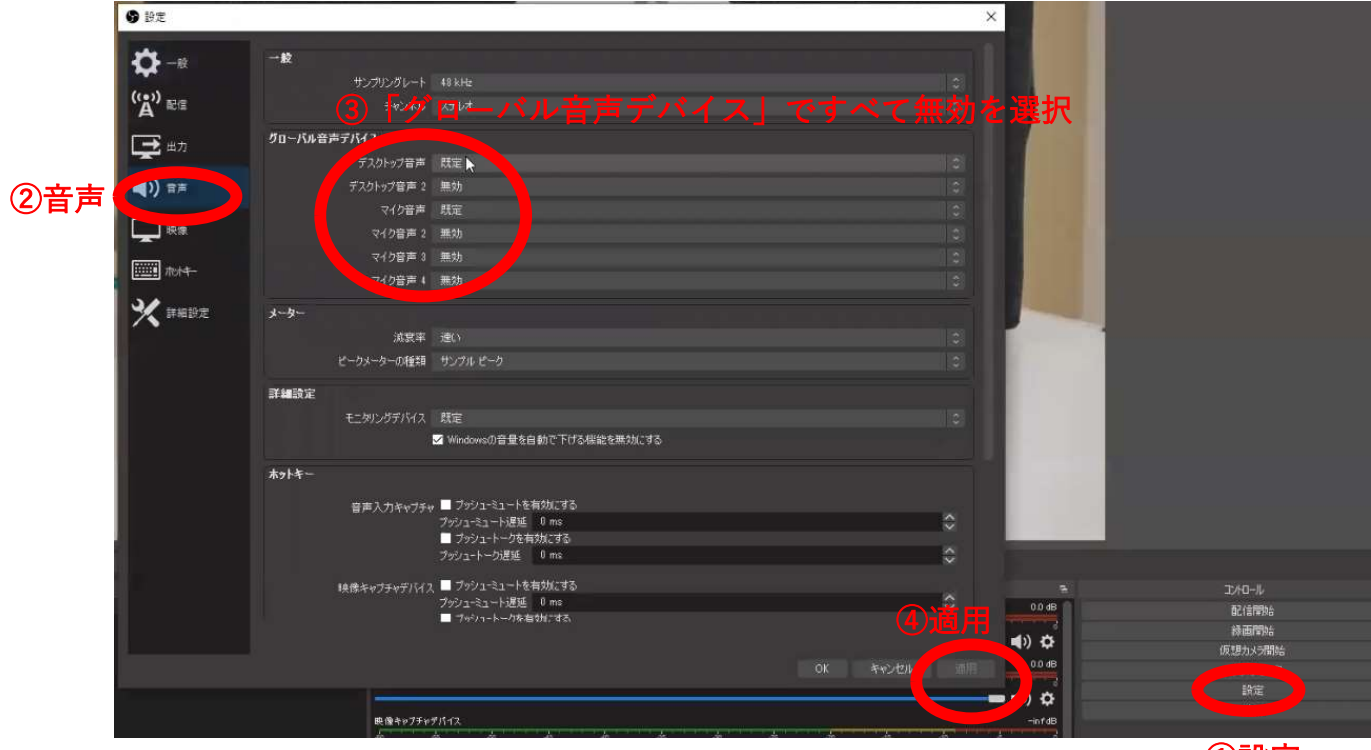

# ↓このような状態になっていれば、設定完了です

①設定

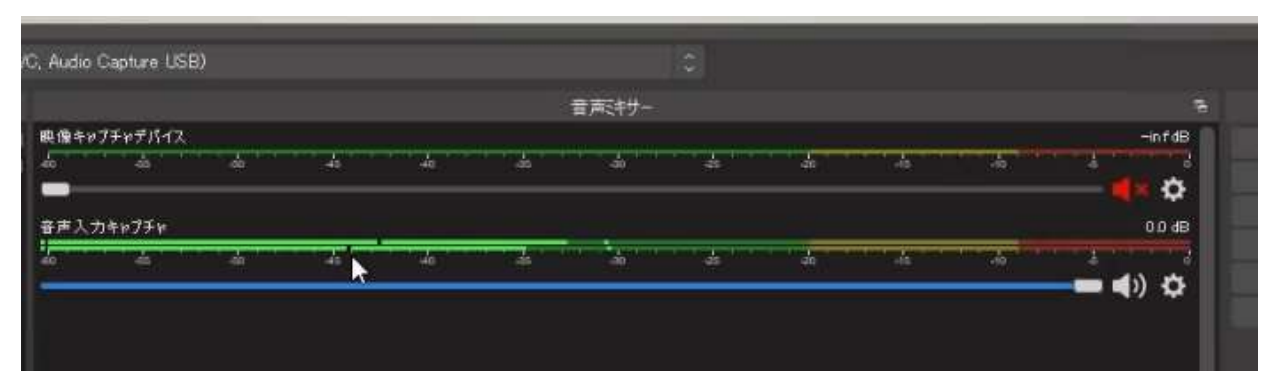

【オプション】実況・解説、BGM の入れ方

❻ 実況・解説の音声を入れる場合、同様の手順で「音声入力キャプチャ」からお使いの ヘッドセットやマイクを選択して、設定する。 ❼ 実況・解説の音声は、音質を良くするため、追加で以下の設定をする。 ・「音声入力キャプチャ」を右クリックして、「フィルタ」を選択する ・「音声フィルタ」の左下の「+」をクリックして、以下の順番どおりに設定する ①「ノイズ抑制」を選択して「OK」をクリック ②「ゲイン」を選択して「OK」をクリック ③「ノイズゲート」を選択して「OK」をクリック ④「コンプレッサー」を選択して「OK」をクリック ※各設定内の数値やメーターは特段いじる必要はありません。 п ❽ BGM を入れたい場合は、「ソース」の「+」をクリックして、「メディアソース」を V 選択して追加する

#### 【3.4\_1 大会名の入れ方】

**B** OBS 26.1.1 (64-bit windows) 。 プロファイル・無関 、ターン・無関

 ❶ OBS Studio 左下の「ソース」の「+」から「テキスト」を選択して「OK」をクリック プロパティが開くので、テキスト欄に大会名を入力して、フォントや色、サイズを調整し、 「OK」をクリック、

 $\frac{1}{2} \left( \frac{1}{2} \right) \left( \frac{1}{2} \right) \left( \frac$ 

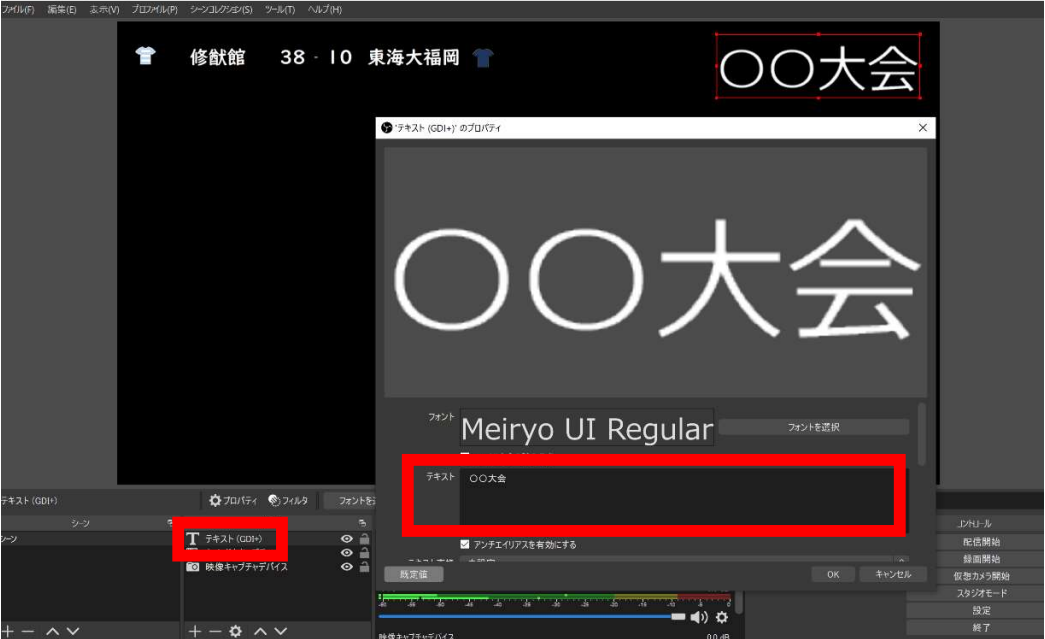

● 表示されたテキストをドラッグして位置を調整する

#### 【3.4\_2 対戦カード、得点の入れ方】

【事前準備】

- **❶** 対戦カードや得点の入力ができるファイルを用意する (ここでは Excel を例に記載)
- チーム名、ユニフォームの色など必要な情報を入力 このとき、表示用のセルと入力用のセルは別々に設ける

※試合で得点が入ったとき、配信画面に表示している得点のセルに直接入力すると、

セルの入力中の様子も表示されてしまうため

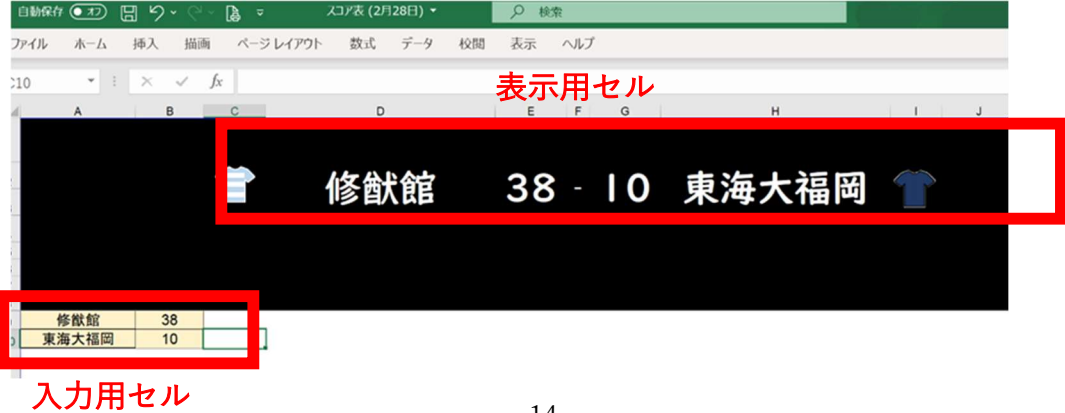

**❸** 完成したら Excel を開いた状態(ウィンドウの最小化はしない)で、OBS Studio 左下の「ソー ス」の「+」から「ウインドウキャプチャ」を選択して、「OK」をクリック

 ❹ 「ウィンドウ」のリストの中から作成した Excel を選択して、「カーソルをキャプチャ」のチ ェックを外して、「OK」をクリック。→OBS Studio 上に Excel が表示される ※「カーソルをキャプチャ」にチェックが入っていると、映像にカーソルが表示されます。

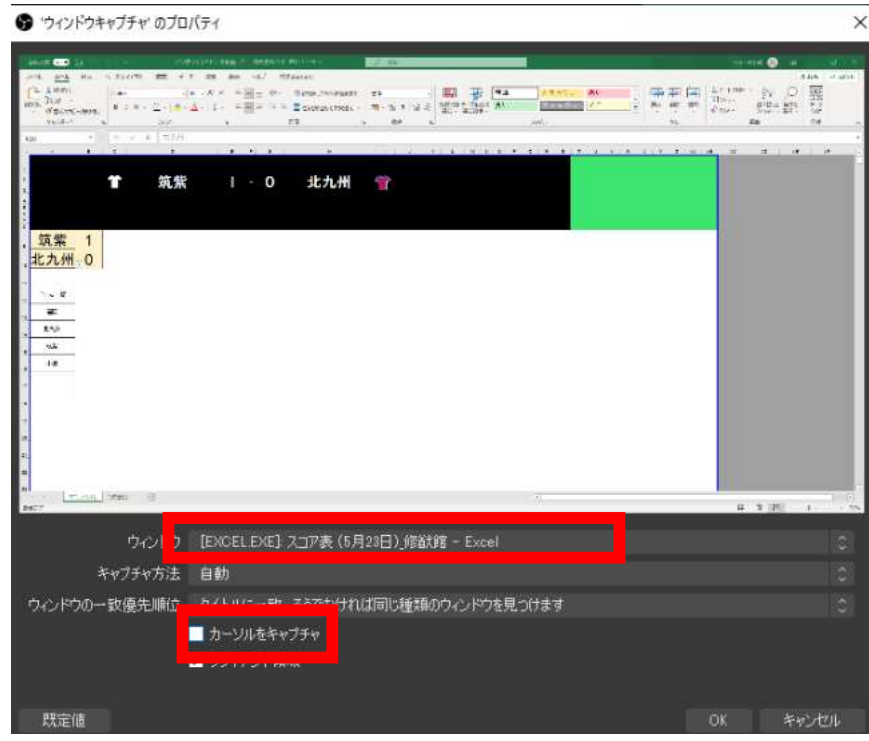

❺ 表示させたい部分のみになるようトリミングし、サイズを調整する (1)OBS の画面上で、赤丸の部分にカーソルを重ねる

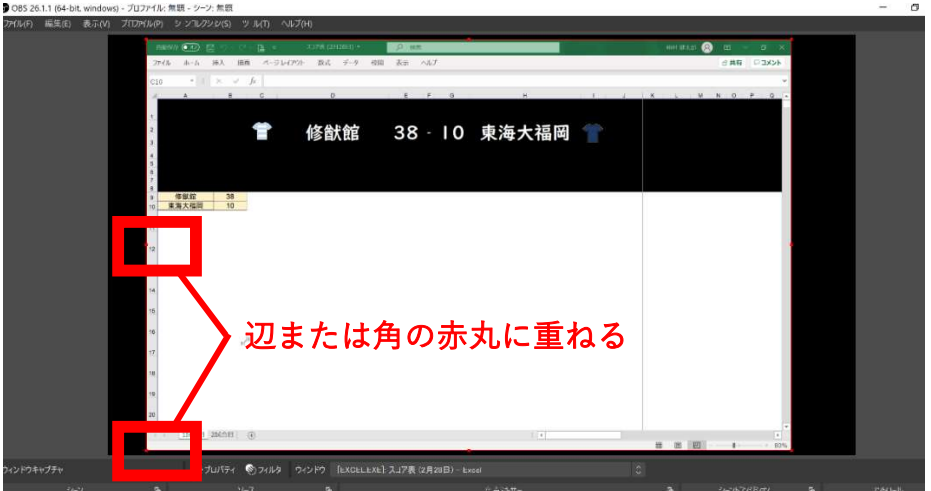

(2)その部分で Alt キー(Mac の場合 Option キー)を押しながら辺または角をドラッグする ※サイズ調整後に元の Excel の画面サイズを変更するとサイズが変わるので注意。

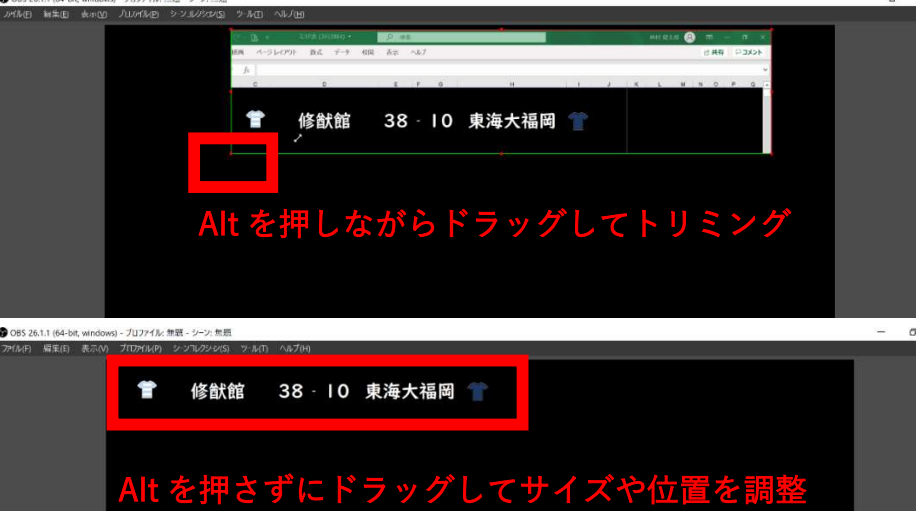

※サイズや場所を調整したあとは、映像内の表示がずれるため、Excel のサイズやウインドウ の表示を何も動かさないでください。

 表示させる箇所は、Excel の「ウインドウ枠の固定」機能を使って、ズレないようにしてく ださい。

【試合中】

**❶** 得点が入るたびに、Excel の入力用のセルに手動で数字を入力する PC 画面上に OBS、Excel を両方見える形に表示させておくと作業が楽です。

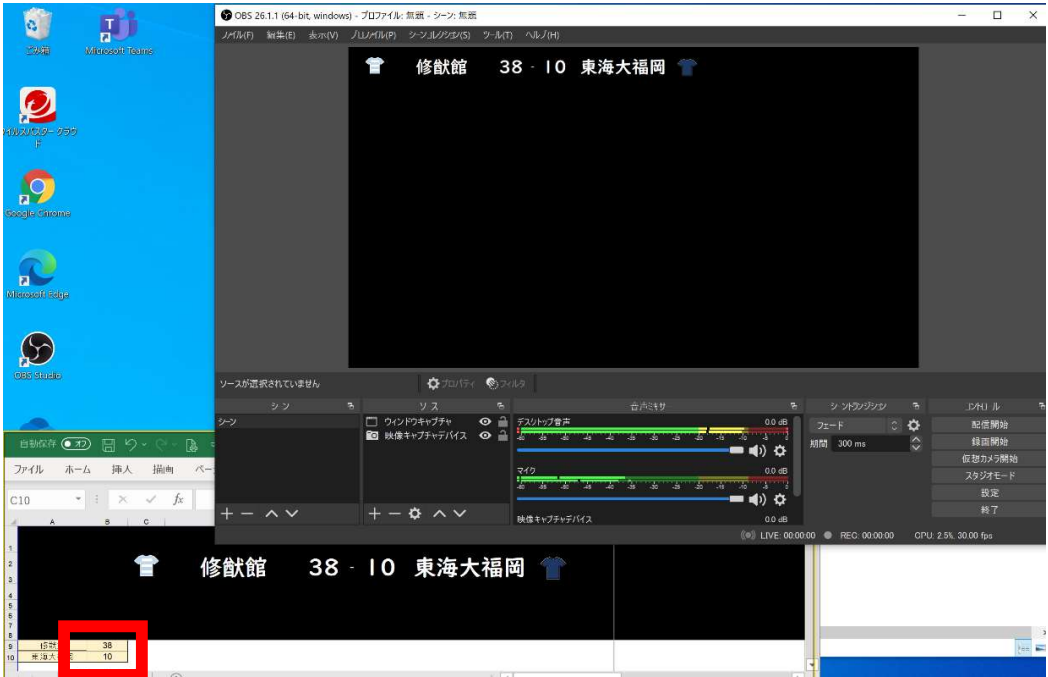

# 【3.4\_3 試合時間の入れ方】

【事前準備】

ここでは snaz という時刻表示ソフトを使用した時間表示方法を説明します。

❶ Snaz をダウンロード&インストール

https://github.com/JimmyAppelt/Snaz/releases

※ソフトのダウンロード及びインストールは各自の責任でお願いします。

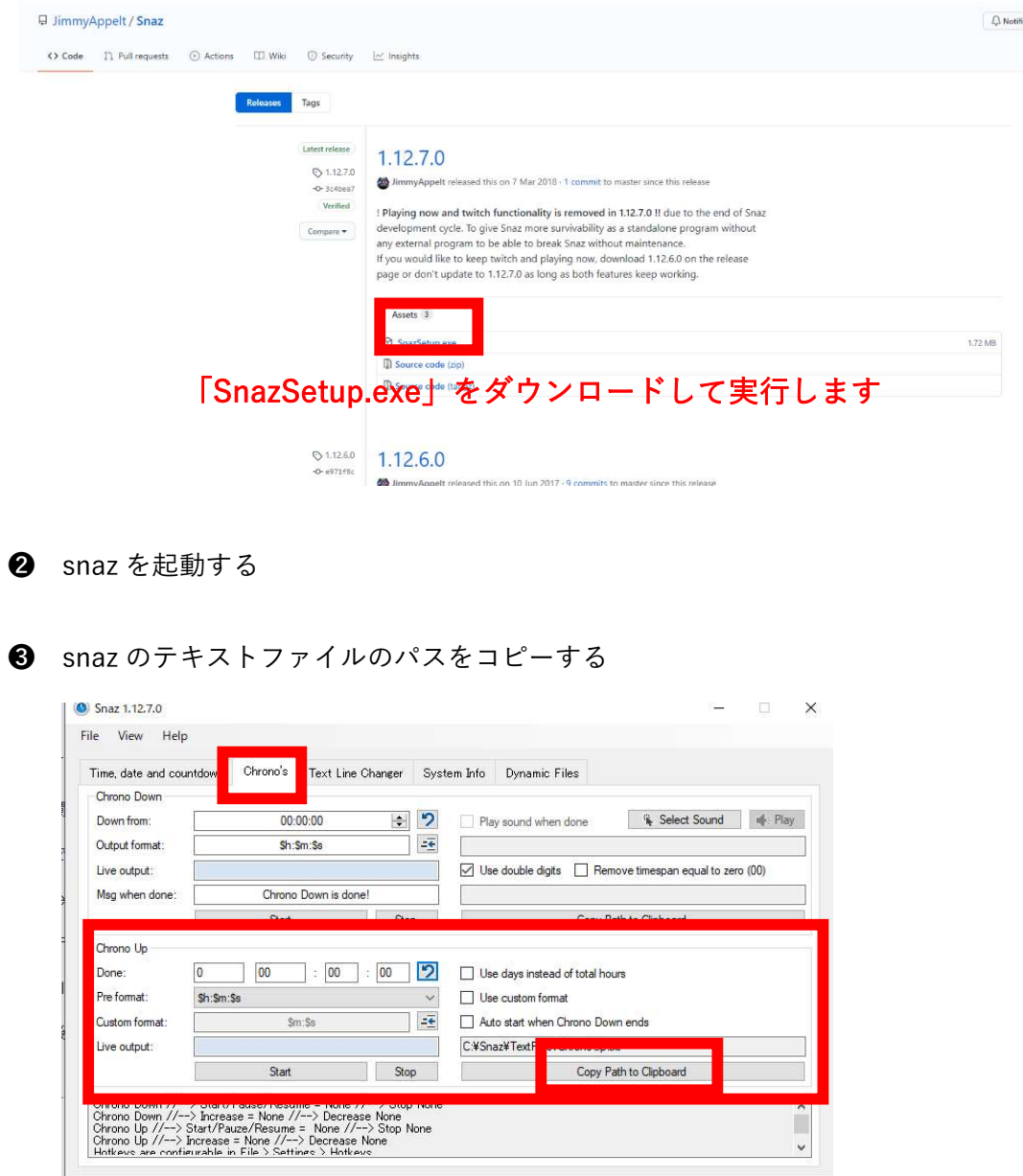

(カウントアップを使用する場合)

- (1)「Chrono's」のタブにある「Chrono Up」の欄を表示
- (2)右下の「Copy Path to Clipboard」をクリックする。

→クリックすると、記載されているテキストファイルがコピーできる

❺ 左下の「ソース」の「+」から「テキスト」を選択して、「OK」をクリック

❻ プロパティが表示されるので、「ファイルからの読み取り」にチェックを入れて「参照」を クリック

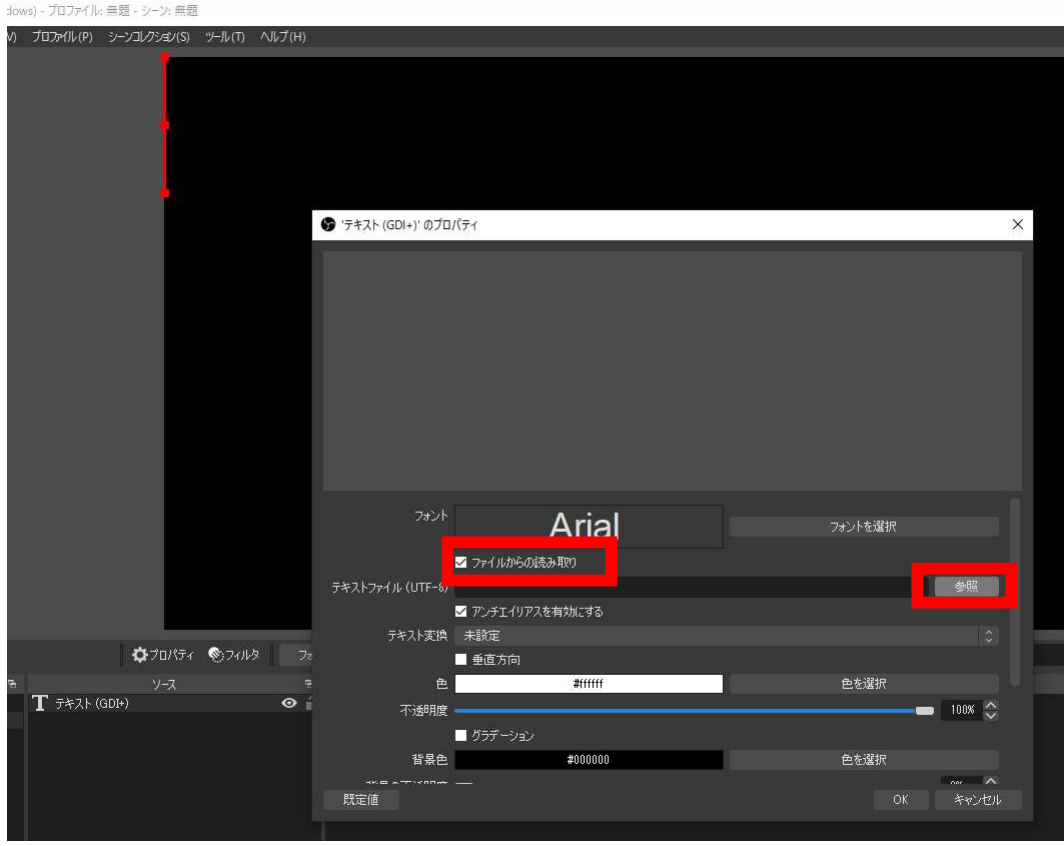

- 
- ❼ 「ファイル名」の欄に、先ほどコピーしたテキストファイルを貼り付け、「開く」をクリック

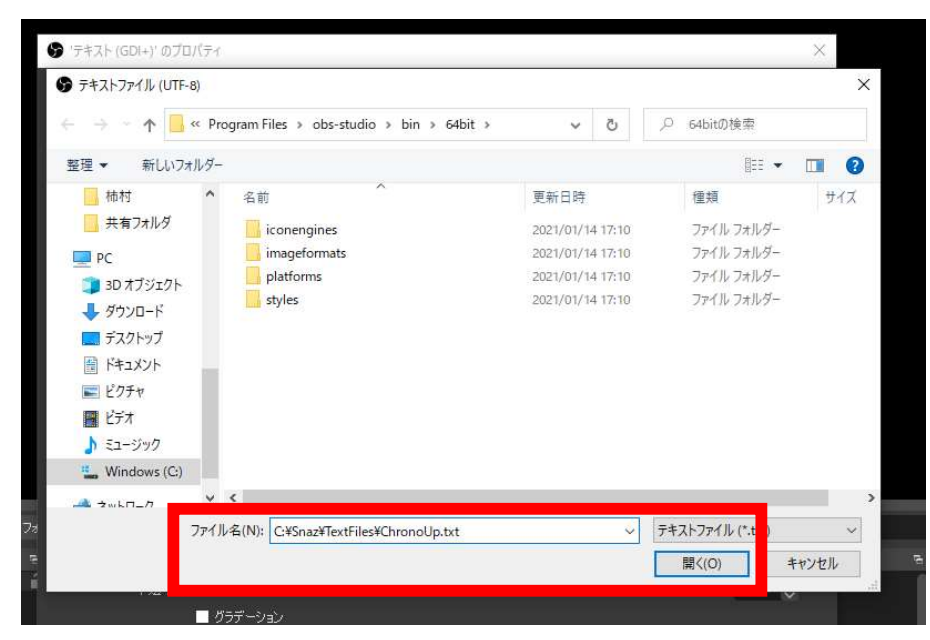

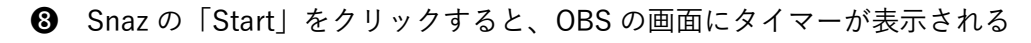

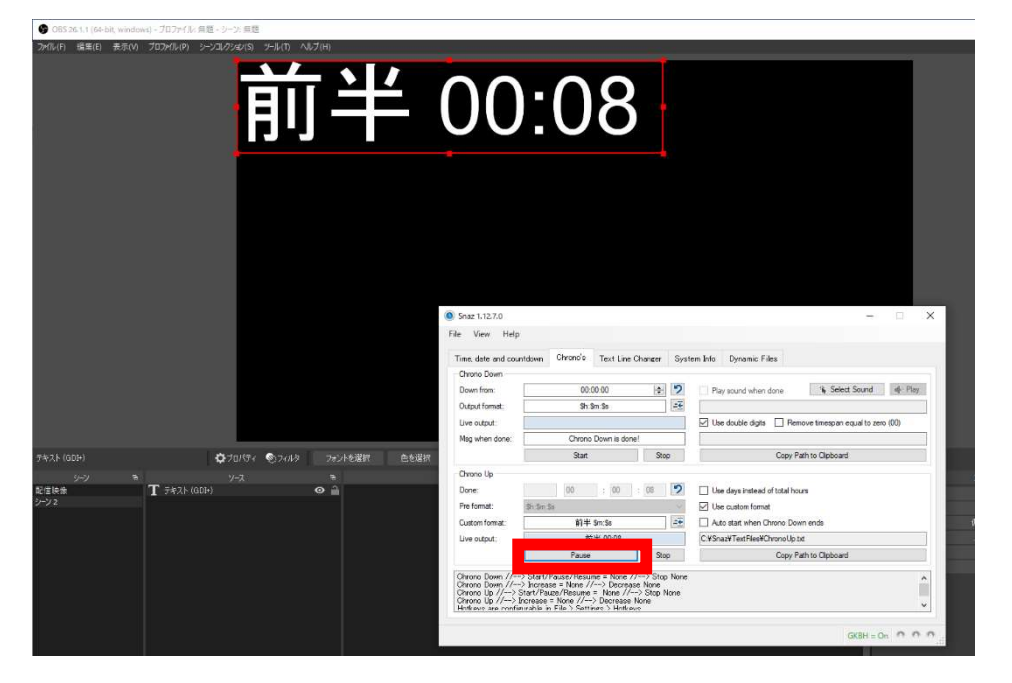

- **◎** 「プロパティ」でフォントやサイズなどを設定後、OK をクリック
- ➓ OBS Studio の画面上で、場所やサイズを調整

#### 【試合中】

**❶** カウントアップを使用する場合の操作方法

(1)「Chrono's」のタブにある「Chrono Up」の欄

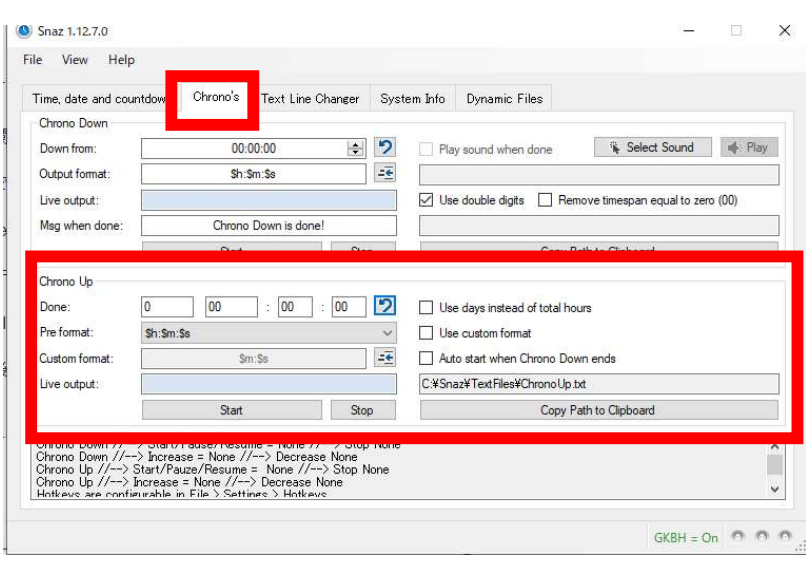

- (2)右側の「Use custom format」にチェックを入れる
- (3)左側の「Custom format」に手入力で任意の文字列を表示 (例:「\$h:」を消し「前半」と入力すると、「前半 00:00」と表示される)
- (4)左下の「Start」をクリックし時間が動き始めたことを確認したら「Stop」をクリック
- (5)「Done」の「↶」をクリックすると、数字がリセットされる

※前半/後半がある試合の場合

- ① 試合開始時:「Chrono Up」の「Start」をクリック
- ② 前半終了時:「Chrono Up」の「Stop」をクリック
- ③ ハーフタイム時:「Custom format」に入力(「前半」を「後半」に修正)
- ④ 「Done」の「↶」(リセット)をクリック
- ⑤ 後半開始時:「Chrono Up」の「Start」をクリック
- ⑥ 試合終了時:「Chrono Up」の「Stop」をクリック

# 4 配信開始

※「3 配信準備」の作業を事前にしている場合

当日の機材の接続方法は、「2 機材をセッティングする」を参照すること。 OBS Studio へのカメラや音声、スコア表、タイマーの表示は、以下を参照し、「ソース」から該 当の「映像キャプチャデバイス」、「音声入力キャプチャ」、「ウインドウキャプチャ」をダブ ルクリックすること。(事前設定済みの場合は、「+」を押して追加はしなくてよい)

- ・「3.2 OBS STUDIO にカメラの映像を表示する」
- ・「3.3 OBS STUDIO にカメラなどの音声を設定する」
- ・「3.4 OBS STUDIO に大会名、対戦カード、得点、試合時間を表示させる」

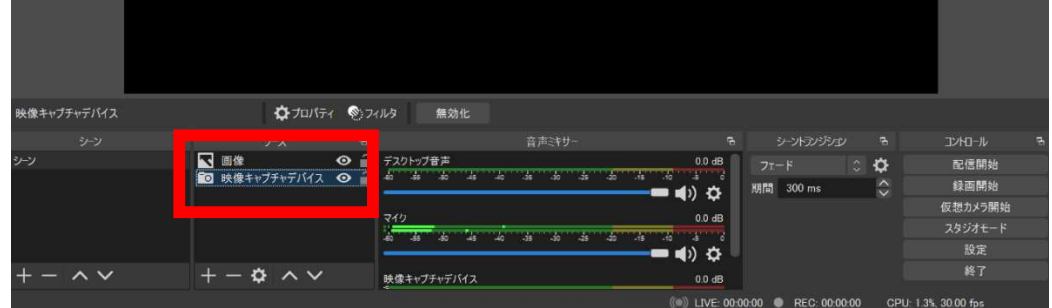

- 4.1 ライブ配信を開始する
- **❶** YouTube にアクセスする

→Google アカウントでログイン

**2** YouTube Studio を開く

→右上のアカウントのアイコンをクリックし、「YouTube Studio」を選択

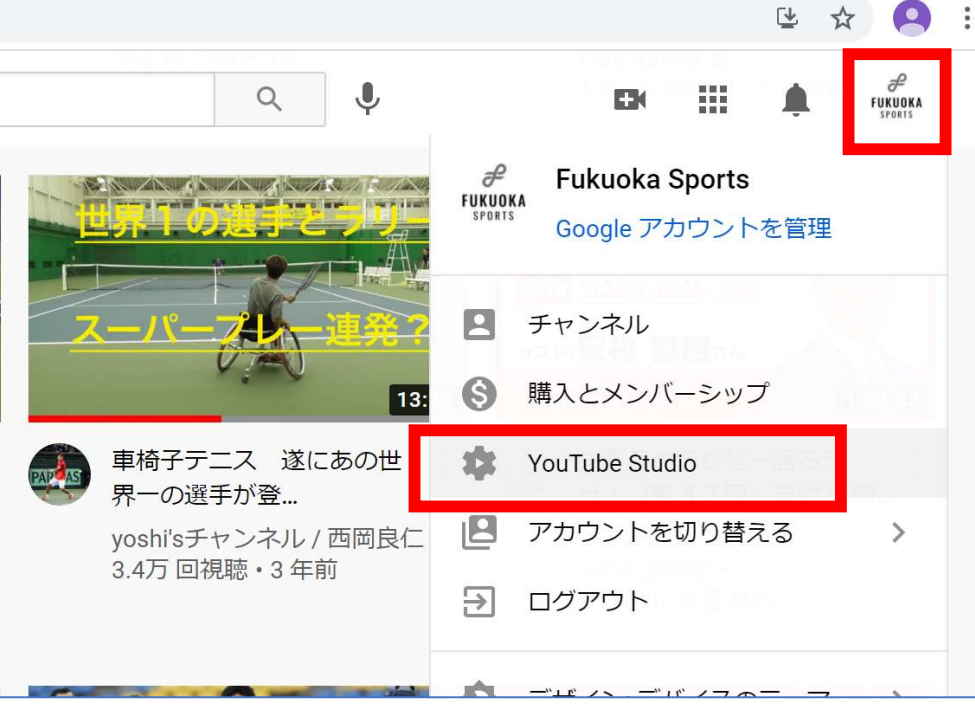

(1)右上の「ライブ配信を開始」をクリック

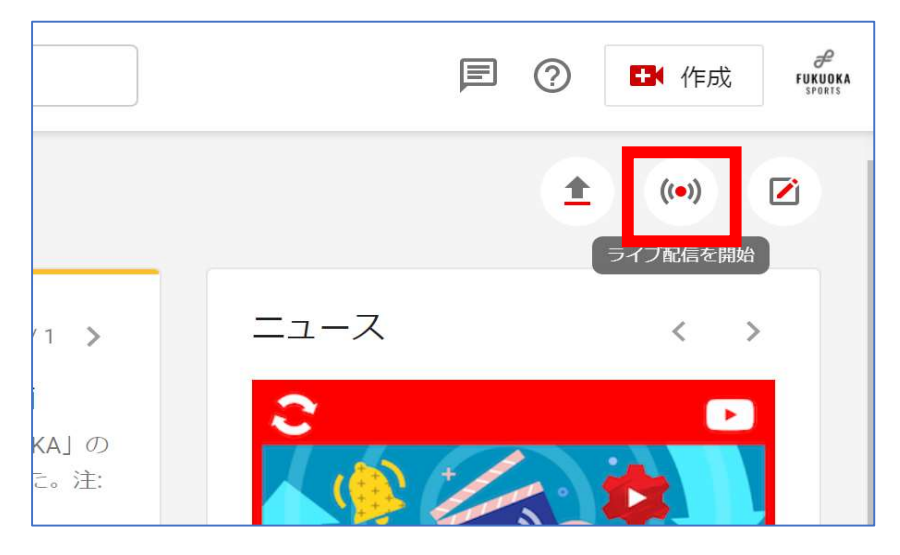

(2)左側の「管理」を選択し、事前に作成したタイトルをクリック ※「2.1 配信予定の情報を YOUTUBE に登録する」を参照

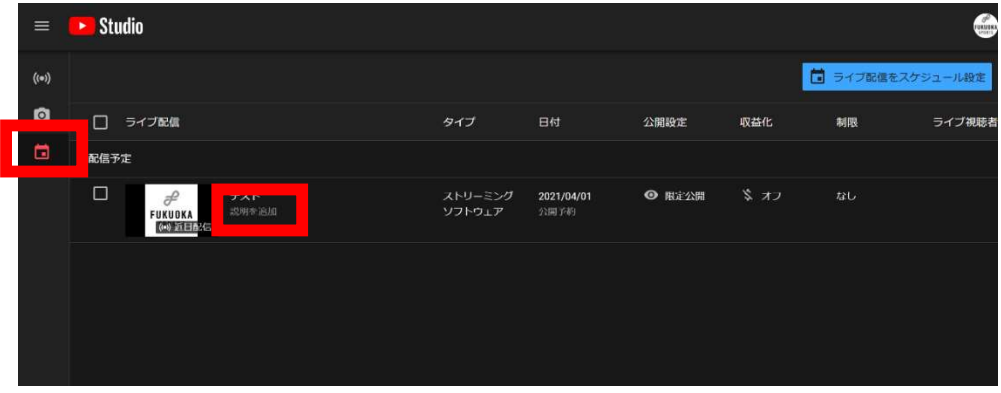

(3)左下の「ストリームキー」をコピー

※同時に複数ライブ配信する場合、どのストリームキーで配信するか事前に要確認

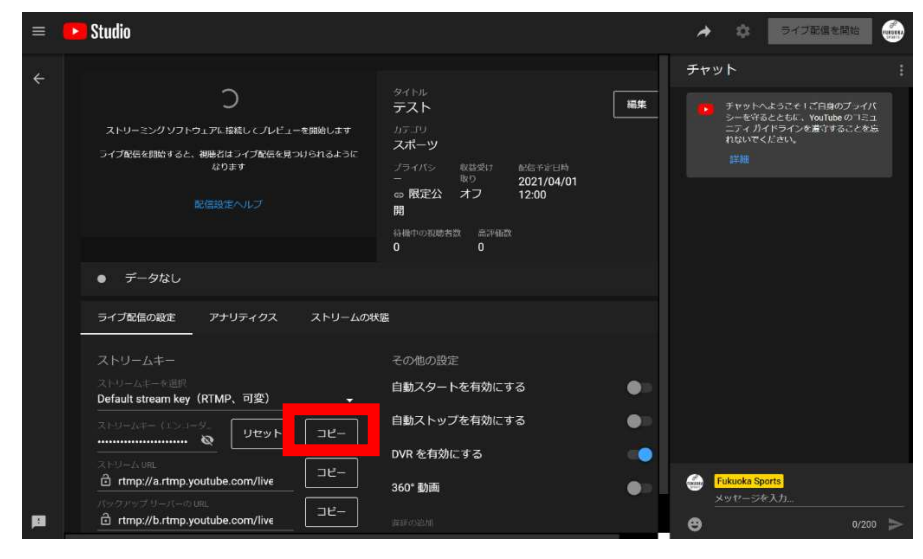

**❸ OBS Studio で配信設定をする** 

(1) OBS Studio の右下の「設定」をクリック

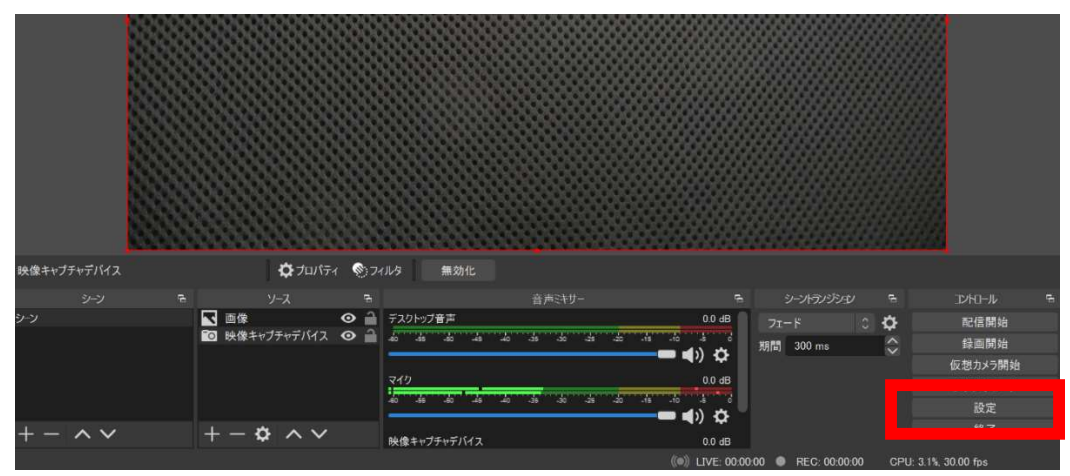

(2)左上の「配信」をクリック

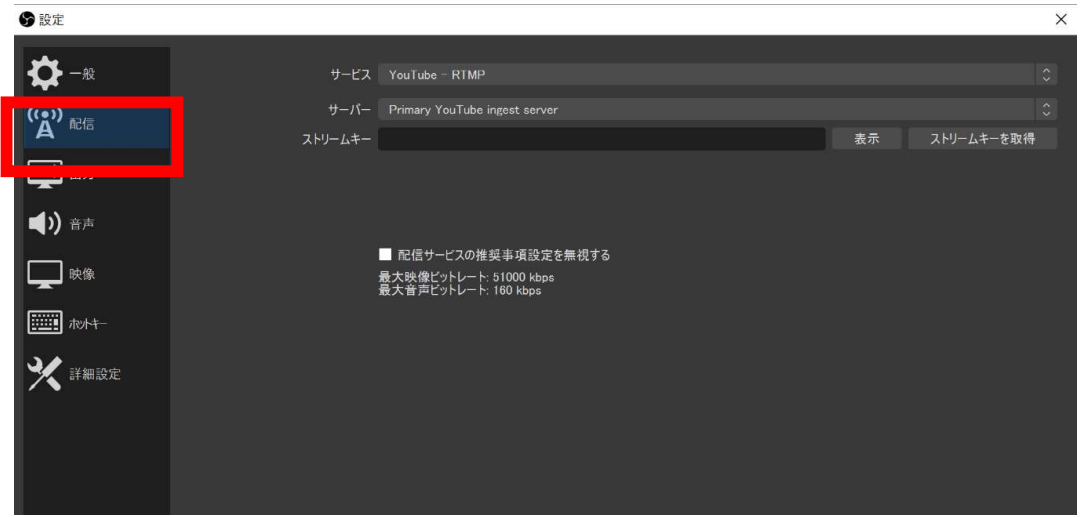

(3) サービスから「YouTube-RTMP」を選択

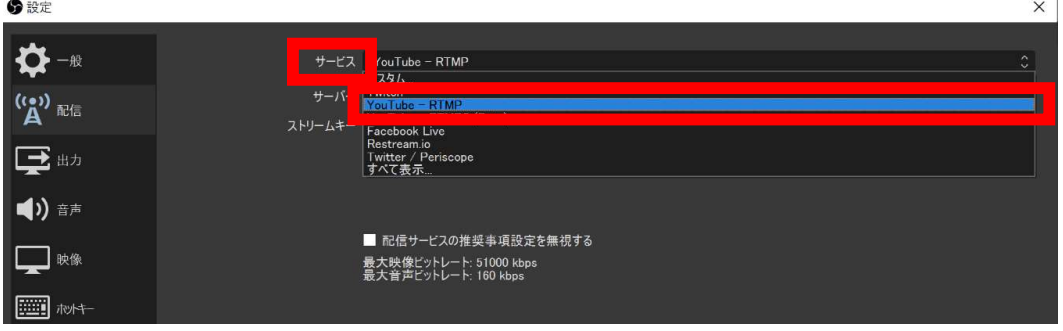

(4)ストリームキーに❷(3)でコピーしたキーを貼り付け(Paste)、「適用」→「OK」 をクリック

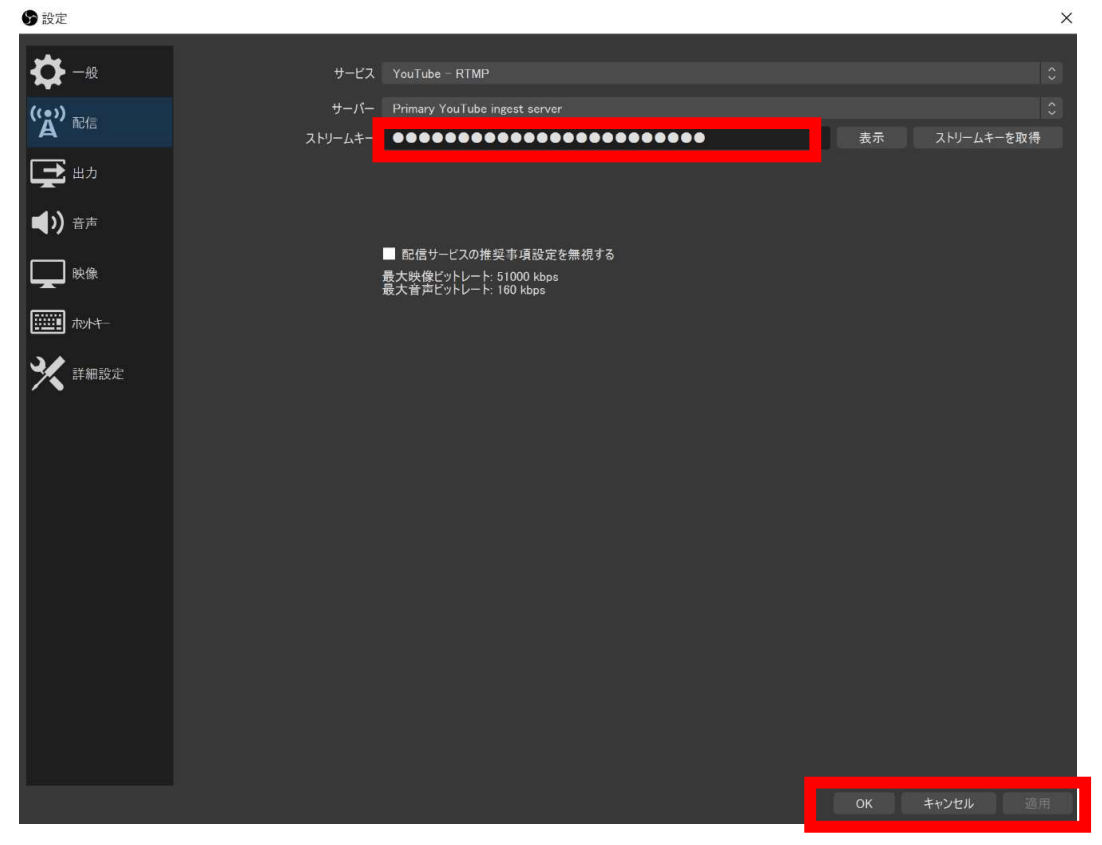

(5)「設定」の「出力」をクリックして、「配信」欄の 映像ビットレートを 「2,500kbps」、音声ビットレートを「128kbps」に設定して、 「適用」→「OK」をクリック

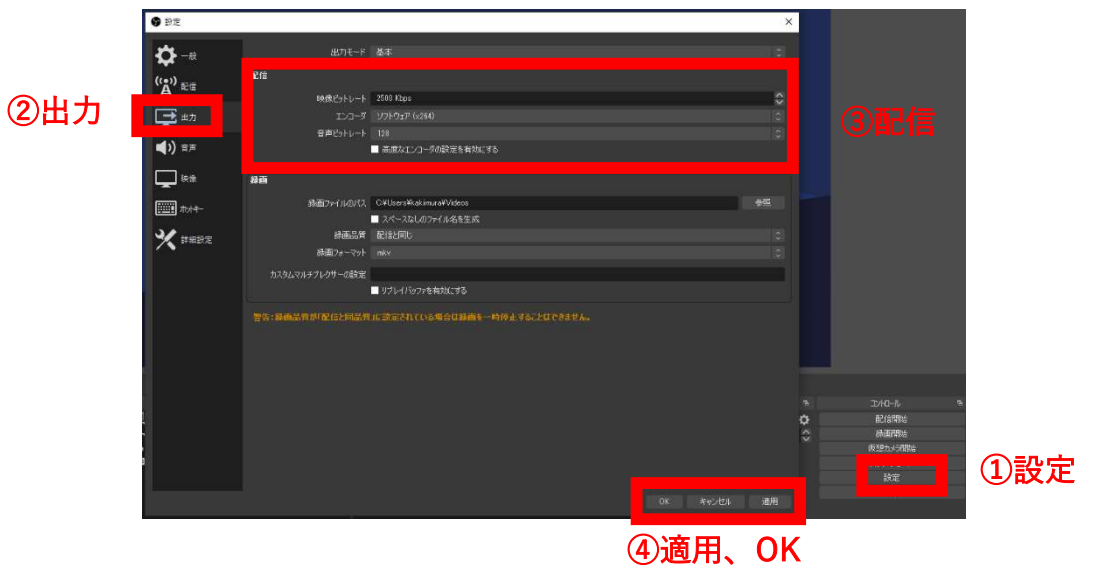

※Wi-Fi など無線端末での配信の場合は、「2,500kbps」程度で安定した配信ができるが、 有線などのより強い通信環境の場合は、「4,500kbps」程度で設定してよい。

(7)「設定」の「映像」をクリックして、出力(スケーリング)解像度を「1280×720」に 設定して、「FPS 共通値」は「30」を選択して、「適用」→「OK」をクリック

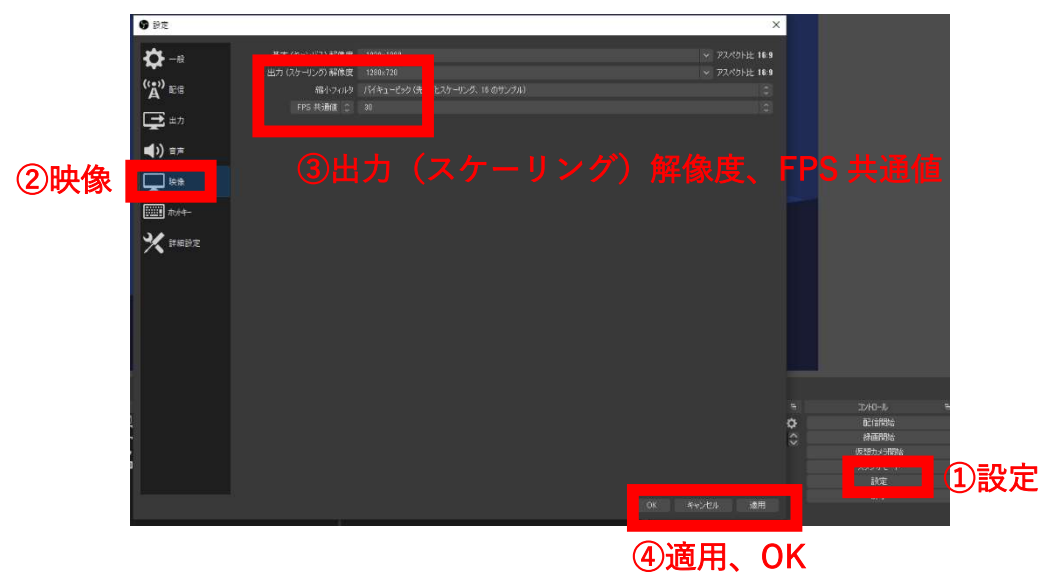

- ※Wi-Fi などの無線端末での配信の場合は、出力(スケーリング)解像度は、 「1280×720」が無難であるが、有線などのより通信環境の場合は、「1980×1080」 に設定してよい
- (8)右下の「配信開始」をクリック

しばらく待つと、映像が YouTube Studio にも表示される

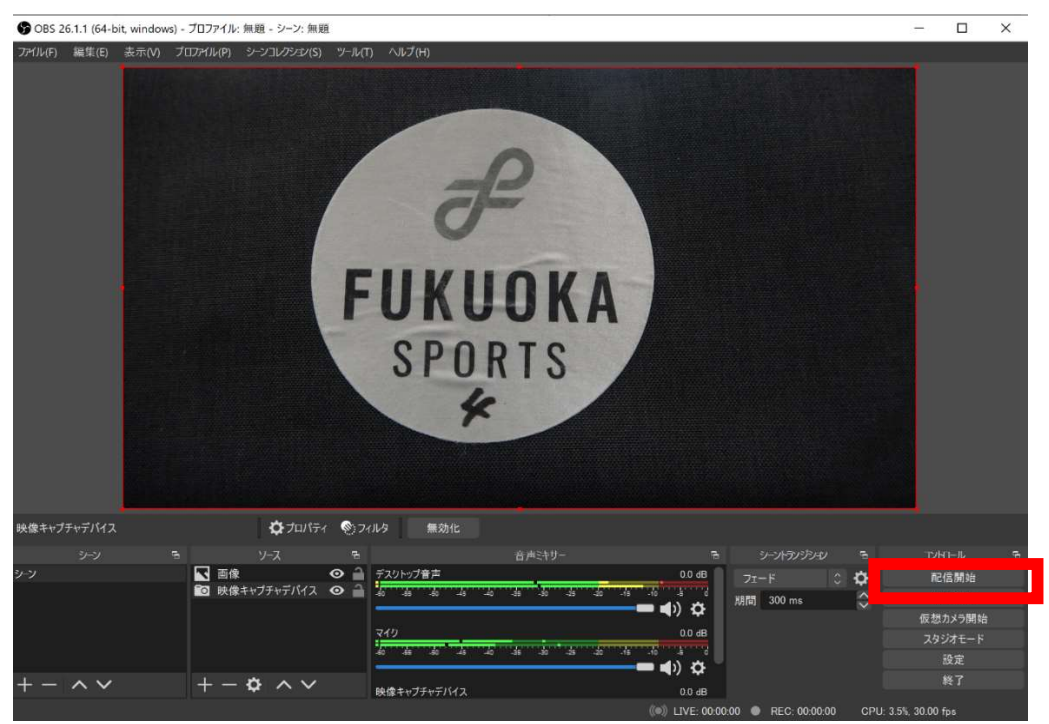

# **❹** YouTube Studio で配信を開始する

(1)右上の「ライブ配信を開始」をクリックすると、配信が開始される ※「プレビュー」画面に OBS の映像が表示されているかを確認

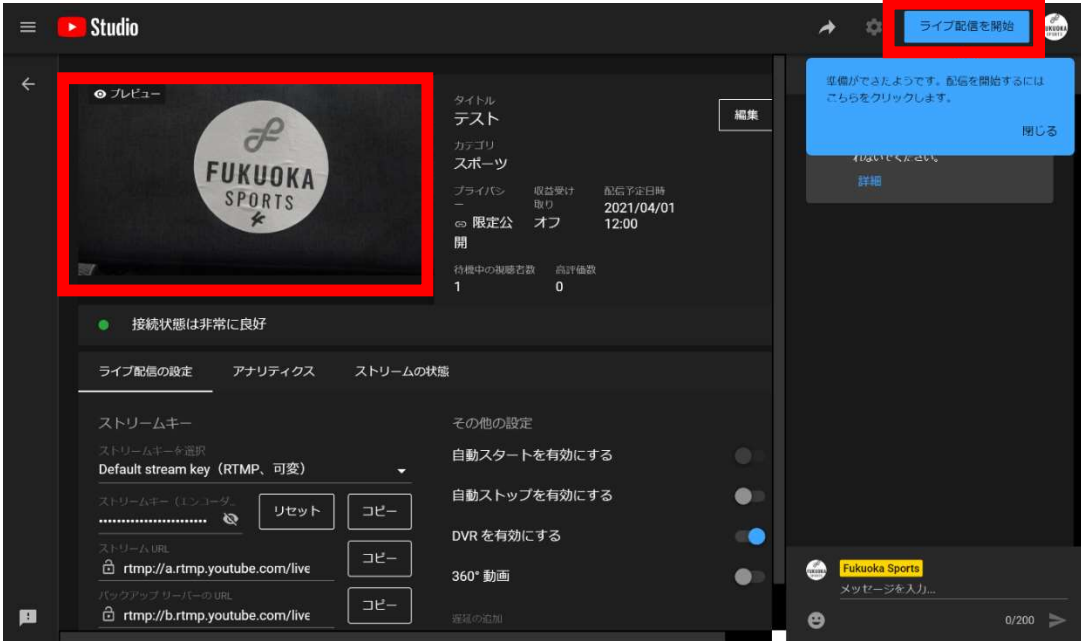

**❶** 対戦カード、得点表示の操作方法

対戦カードの入れ替えや得点が入るたびに、Excel の入力用のセルに手動で数字を入力する。 ※PC 画面上に OBS、Excel を両方見える形に表示させておくと作業が楽です。

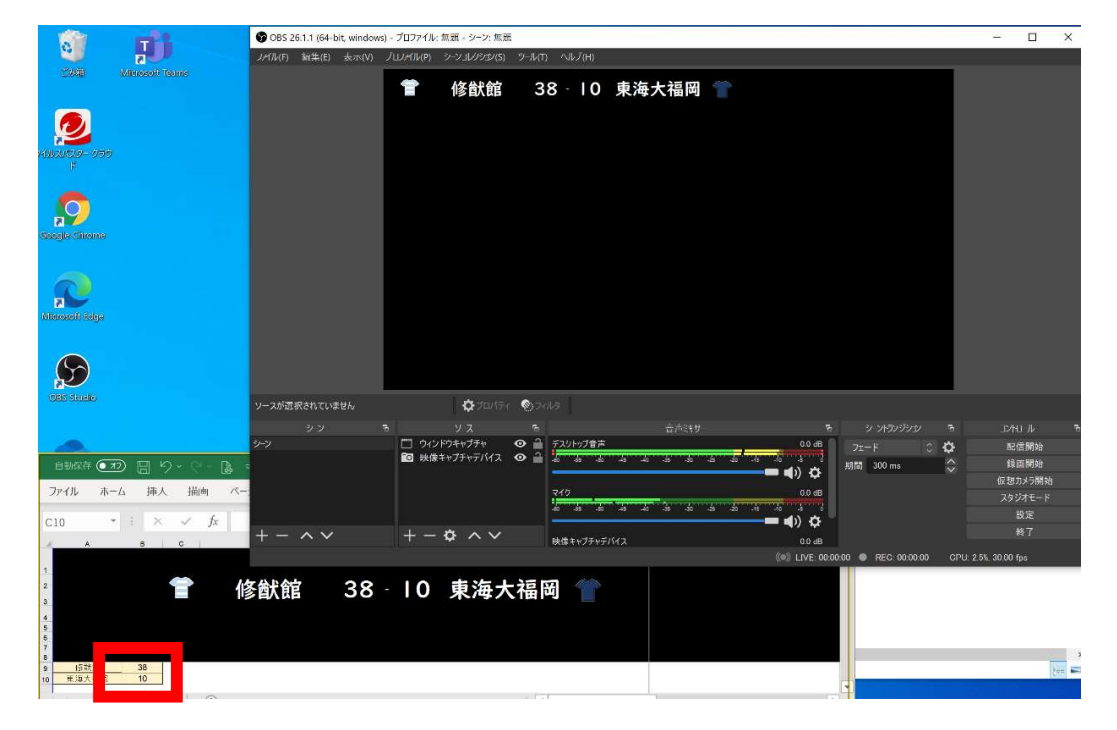

■ 試合中のタイマーの操作方法 (カウントアップを使用する場合)

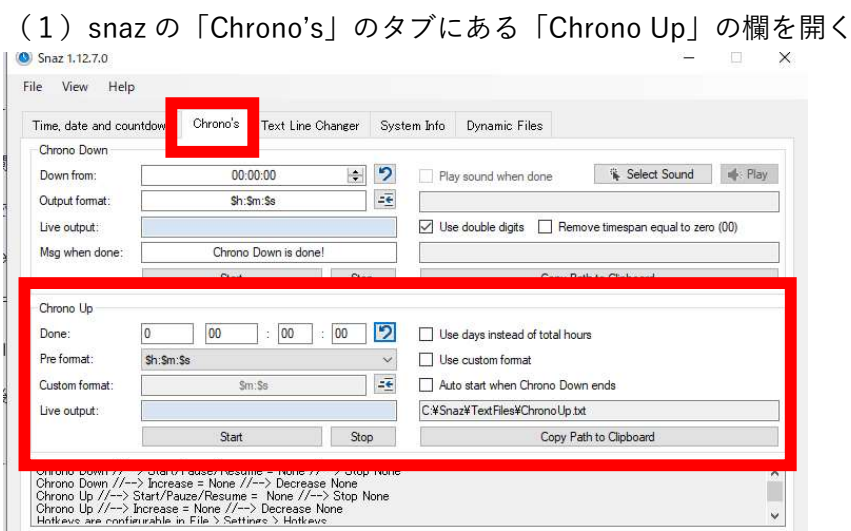

※前半/後半がある試合の場合

- ① 試合開始時:「Chrono Up」の「Start」をクリック
- ② 前半終了時:「Chrono Up」の「Stop」をクリック
- ③ ハーフタイム時:「Custom format」に入力(「前半」を「後半」に修正)
- ④ 「Done」の「↶」(リセット)をクリック
- ⑤ 後半開始時:「Chrono Up」の「Start」をクリック
- ⑥ 試合終了時:「Chrono Up」の「Stop」をクリック

❶ YouTube Studio

(1)右上の「ライブ配信を終了」をクリック

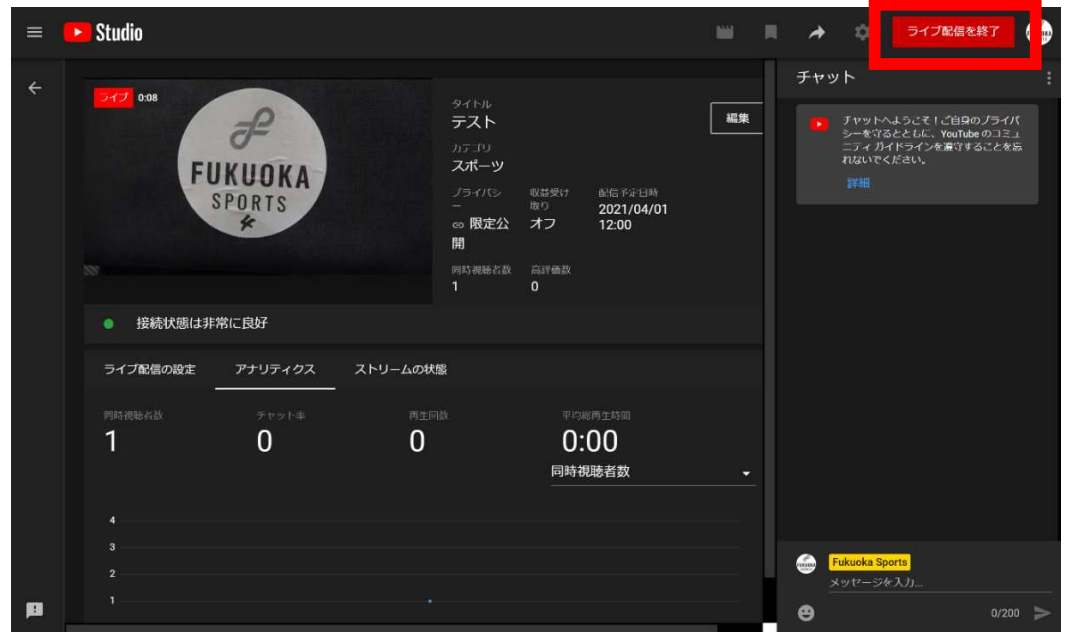

# ❷ OBS Studio

(1)右下の「配信終了」をクリック

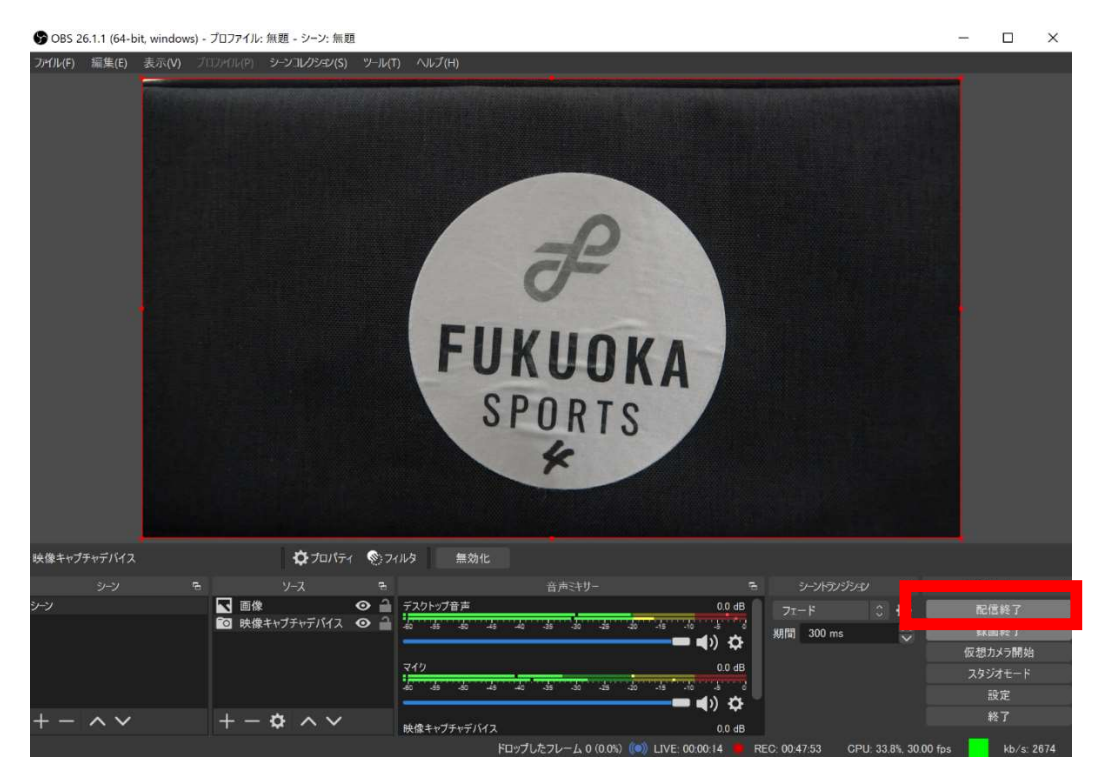

❸ 機材をすべて片づけて終了